## **EPSON STYLUS<sup>™</sup> CX8300** Series

## 使用手冊- 適用於單機操作 -

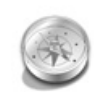

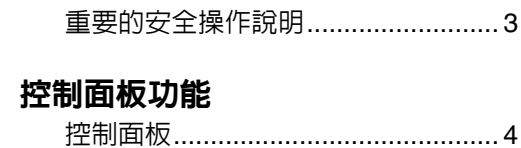

[安全操作說明](#page-2-0)

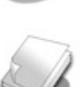

## [處理紙張](#page-5-0)

[複印](#page-7-0)

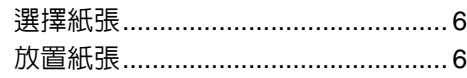

[將原稿放在工作平台上](#page-7-1) ...................... 8 複印相片[............................................ 8](#page-7-2) 複印文件[............................................ 9](#page-8-0)

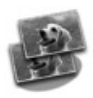

## [從記憶卡列印](#page-9-0)

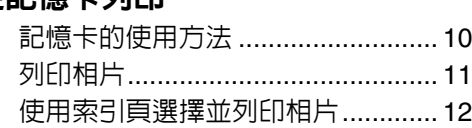

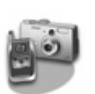

#### [從數位相機列印](#page-13-0)

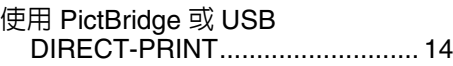

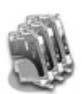

#### [更換墨水卡匣](#page-14-0)

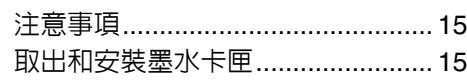

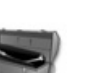

#### [維護](#page-17-0)

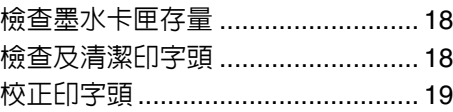

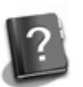

#### [解決問題的方法](#page-19-0)

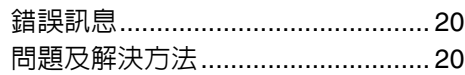

#### [面板設定的摘要](#page-23-0)

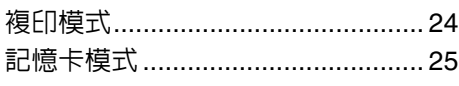

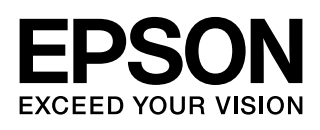

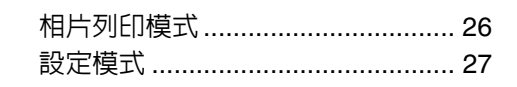

## 何處可以找到所需的資訊

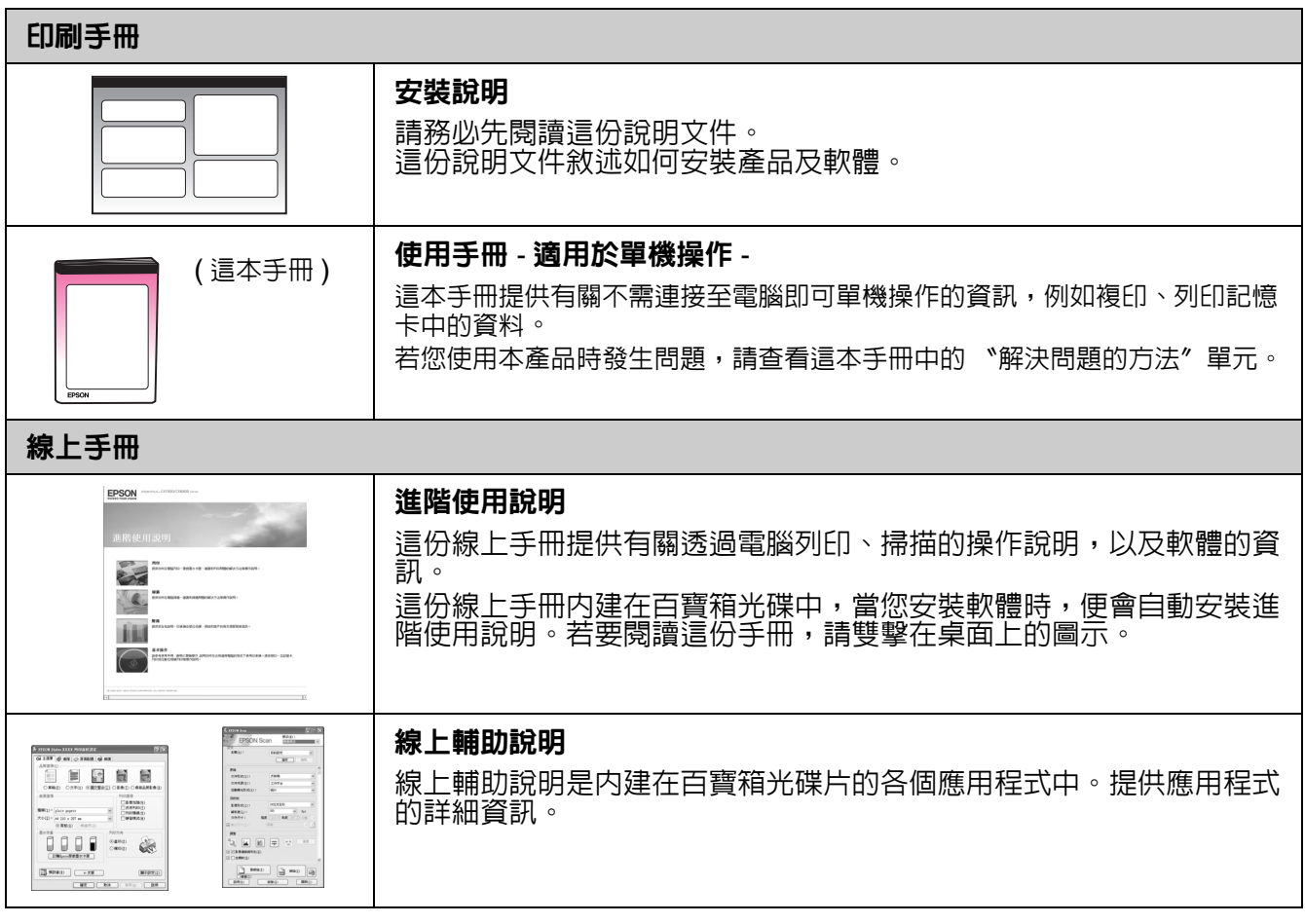

## 警告、注意和附註

當閱讀操作說明時,請簿守這些指導方針:

■ 警告:務必小心遵守以冤身體受傷。 **Q 注意:**務必遵守以免損害您的設備。 附註:包含有關本產品的重要資訊。 **提示:**包含有關使用本產品的一些提示。

### 版權注意事項

No part of this publication may be reproduced, stored in a retrieval system, or transmitted in any form or by any means, electronic, mechanical, photocopying, recording, or otherwise, without the prior written permission of Seiko Epson Corporation. The information contained herein is designed only for use with this product. Epson is not responsible for any use of this information as applied to other printers.

Neither Seiko Epson Corporation nor its affiliates shall be liable to the purchaser of this product or third parties for damages, losses, costs, or expenses incurred by the purchaser or third parties as a result of accident, misuse, or abuse of this product or unauthorized modifications, repairs, or alterations to this product, or (excluding the U.S.) failure to strictly comply with Seiko Epson Corporation's operating and maintenance instructions.

Seiko Epson Corporation shall not be liable for any damages or problems arising from the use of any options or any consumable products other than those designated as Original Epson Products or Epson Approved Products by Seiko Epson Corporation. Seiko Epson Corporation shall not be held liable for any damage resulting from electromagnetic interference that occurs from the use of any interface cables other than those designated as Epson Approved Products by Seiko Epson Corporation.

EPSON® is a registered trademark and EPSON STYLUS™ and Exceed Your Vision are trademarks of Seiko Epson Corporation. USB DIRECT-PRINT™ and the USB DIRECT-PRINT logo are trademarks of Seiko Epson Corporation. Copyright © 2002 Seiko Epson Corporation. All rights reserved.

DPOF™ is a trademark of CANON INC., Eastman Kodak Company, Fuji Photo Film Co., Ltd. and Matsushita Electric Industrial Co., Ltd. SDHC™ is a trademark.

Memory Stick, Memory Stick Duo, Memory Stick PRO, Memory Stick PRO Duo, MagicGate Memory Stick, MagicGate Memory Stick Duo, and Memory Stick Micro are trademarks of Sony Corporation.

xD-Picture Card™ is a trademark of Fuji Photo Film Co., Ltd.

**General Notice:** Other product names used herein are for identification purposes only and may be trademarks of their respective owners. Epson disclaims any and all rights in those marks.

## <span id="page-2-0"></span>安全操作說明

## <span id="page-2-1"></span>重要的安全操作說明

使用本產品之前,請閱讀並遵守下列的安全 操作說明:

- 只使用隨機所附的電源線。使用其他的電源 線可能會造成走火或觸電。請勿將此電源線 用在其他設備。
- 確定電源線有符合當地的安全標準。
- 只使用本產品標籤上所指示的電源類型。
- 將本產品放置在靠近牆壁的電源插座的地 方,以方便拔下電源插頭。
- 請避免電源線損壞或磨損。
- 請確定插入延長線中所有裝置的總安培數沒 有超過電源線的總安培數。另外,請確定插 入壁式插座中所有裝置的總安培數沒有超過 壁式插座的總安培數。
- 避免將本產品放置在溫度和溼度會急速改 變、搖晃或震動、有灰塵或陽光直射的地 方。
- 請勿堵塞或覆蓋住外殼的開口處,或是將異 物插入插槽中。
- 請將本產品放在平坦、穩固且空間大於機身 的地方。若放在傾斜或晃動的地方,本產品 的地方。有從估數<u>的流途未達品</u>的背面與牆 壁之間預留至少 10 公分的距離。
- 當複印、列印、或掃描時,請勿打開掃描單 元。
- 請勿觸碰產品内部的白色排線。
- 請勿在本產品上噴灑任何液體。
- 千萬不要在本產品的内部或周圍使用具有易 燃氣體的噴霧劑產品。這麼做,可能會引起 火災。
- 除非是文件中有特別說明的地方,否則請勿 企圖自行維修本產品。
- 在下列情況下,請拔下本產品的電源線並洽 詢合格的維修人員:電源線或插座壞了;有 液體進入產品;產品掉落或外殼受損;產品 無法正常運作,或是性能上出現明顯的異 常。
- 當儲存或搬運本產品時,請勿傾斜本產品、 垂直置放本產品或是顛倒置放本產品。否則 可能會導致墨水外漏。
- 當闔上掃描單元時,請小心不要夾到手指。
- 當放置原稿時,請勿重壓丅作平台。

### 墨水卡匣的安全操作說明

- 將墨水卡匣放在孩童取不到之處,以免孩童 誤飲到墨水。
- 處理墨水卡匣時請小心,因為可能還有一些 墨水殘留在墨水孔周圍。若墨水碰到皮膚, 請用肥皂及清水徹底洗淨。若墨水噴到眼 <u>晴,請立刻用清水沖洗</u>。若徹底沖洗過後仍 感到不適或視覺有問題,請馬上就醫。
- 若您為了日後使用而取出墨水卡匣,請妥善 保護墨孔區域以免沾染灰塵,並將其存放在 與本產品相同的環境中。請勿觸碰墨孔、或 其周圍區域。

## <span id="page-3-0"></span>控制面板功能

## <span id="page-3-1"></span>控制面板

按鍵

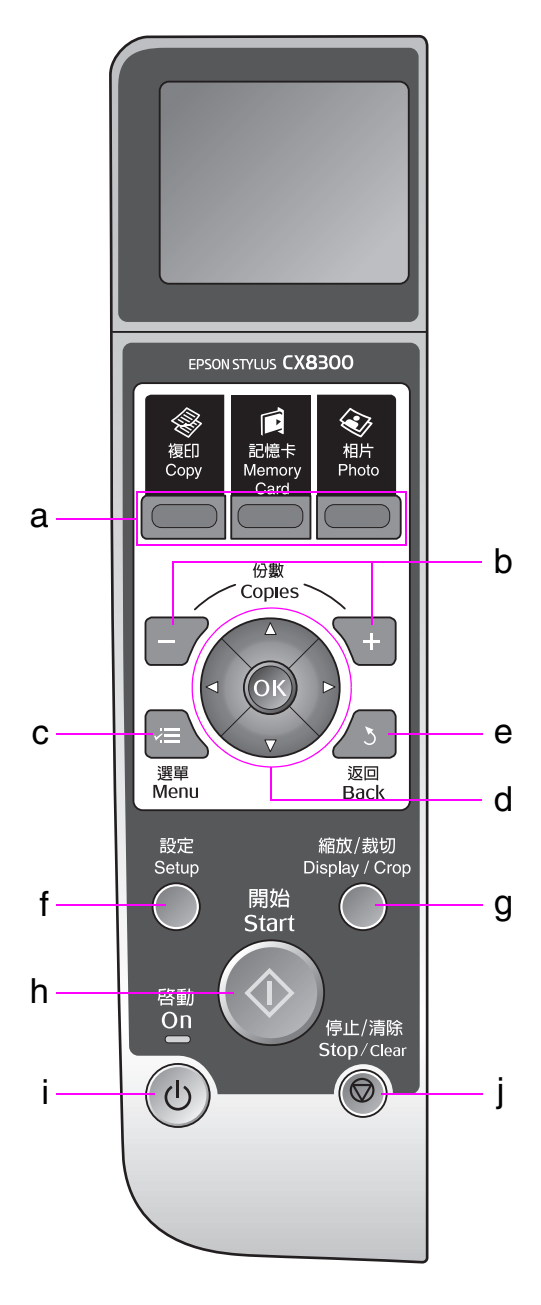

控制面板的設計,因國家不同而有所差 異。

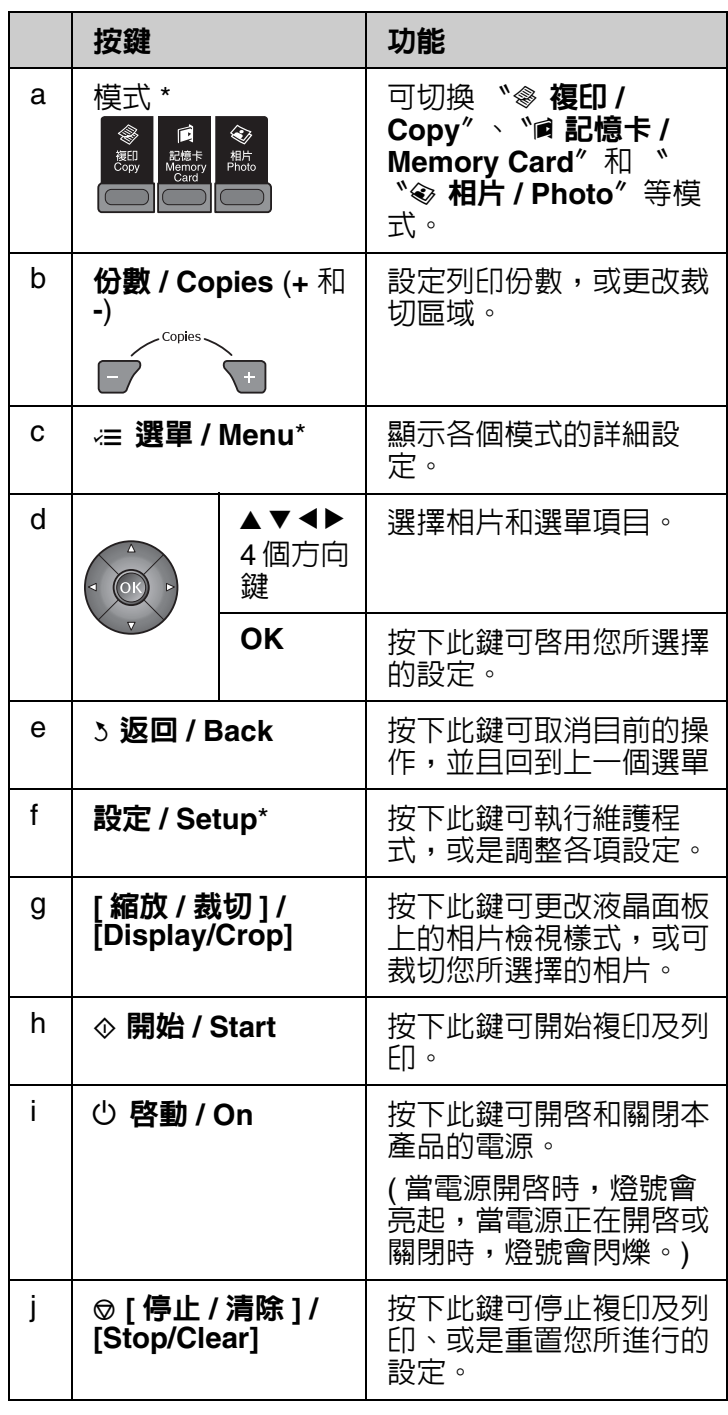

\* 有關每個模式的細項設定,請查看第 24 [頁 〝面板設](#page-23-2) [定的摘要〞](#page-23-2)中的詳細說明。

## 液晶面板

#### 附註:

液晶面板上可能會出現幾個亮點或暗點,因此產 生亮度不均勻。此為正常現象,液晶面板並沒有 損壞。

#### 使用液晶面板

請依照下列的步驟,選擇和更改設定選單和 液晶面板上的相片。

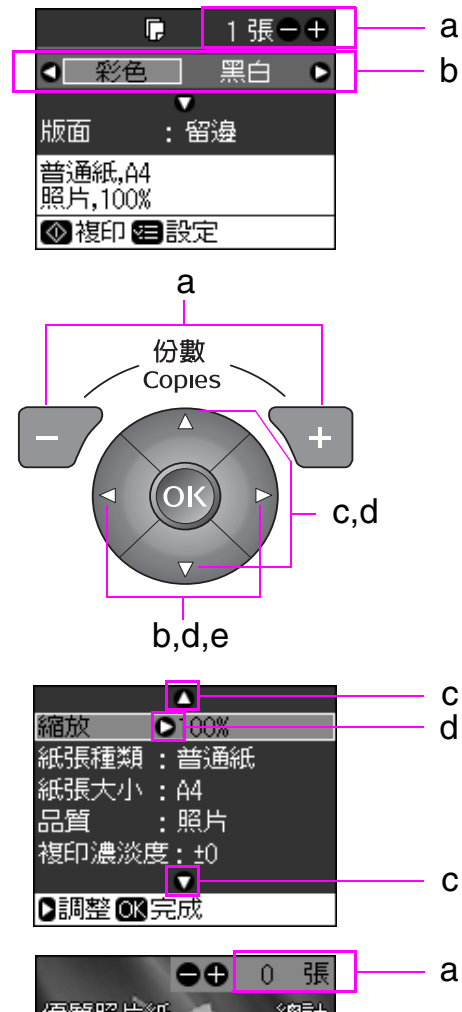

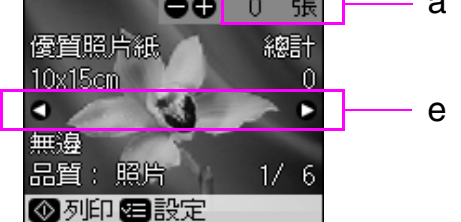

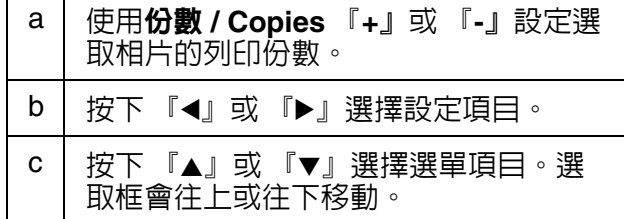

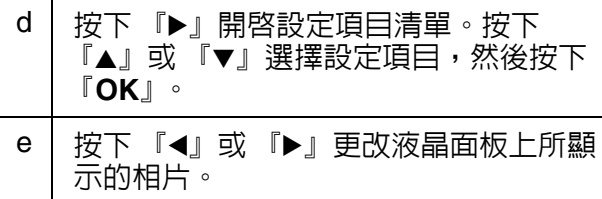

#### 調整液晶面板的角度

您可以更改液晶面板的角度。

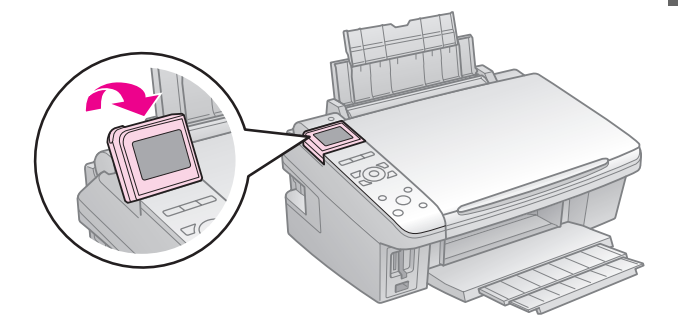

#### 調整液晶面板的亮度

您可以調整液晶面板的亮度。

- 1. 按下 『設定 **/ Setup**』鍵,進入設定模 式。
- 2. 按下 『◀』或 『▶』鍵選擇 〝**維護**〞然 後按下 『**OK**』鍵。
- 3. 按下 『▲』或 『▼』鍵選擇 〝LCD 亮 度〞,然後按下 『**OK**』鍵。您會看到以 下的畫面。

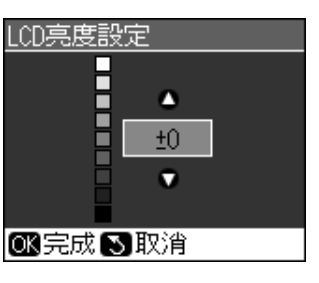

4. 按下 『▲』或 『▼』鍵調整液晶面板的 亮度,然後按下 『**OK**』鍵。

#### 省電功能

若閒置時間超過 13 分鐘,液晶面板將會關 閉以節省能源。

按下任何一個按鍵 (除了『少 啓動 / On』鍵 a 使用份數 **/ Copies** 『**+**』或 『**-**』設定選 之外 ) 液晶面板會回到上一個狀態的畫面。

<span id="page-5-0"></span>處理紙張

## <span id="page-5-4"></span><span id="page-5-1"></span>選擇紙張

列印之前,您必須選擇正確的紙張種類設 定。這個重要設定會決定墨水如何列印在紙 張上。

#### 附註:

- □ 可購買來使用的專用紙張,取決於您所居住的 國家。
- □ 您可以在 Epson 的網站中,找到下列紙張的產 品編號。

選擇下表中的紙張種類和設定値:

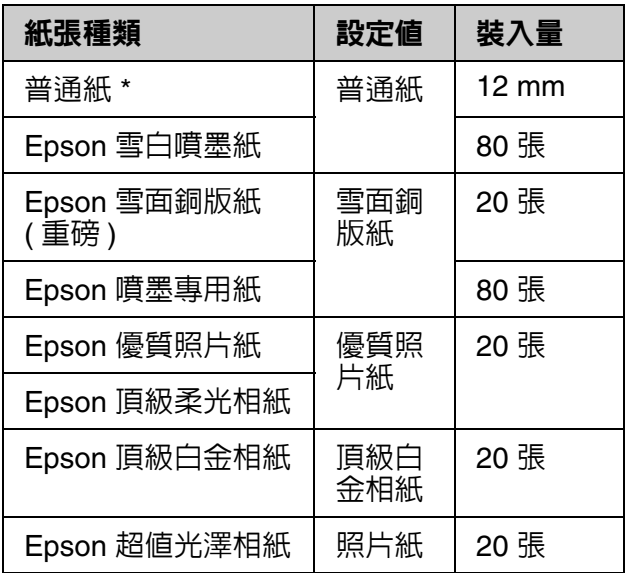

\* 您可以使用的紙張重量介於 64 至 90 g/m²。

## <span id="page-5-3"></span><span id="page-5-2"></span>放置紙張

1. 打開並拉出紙張支撐板。

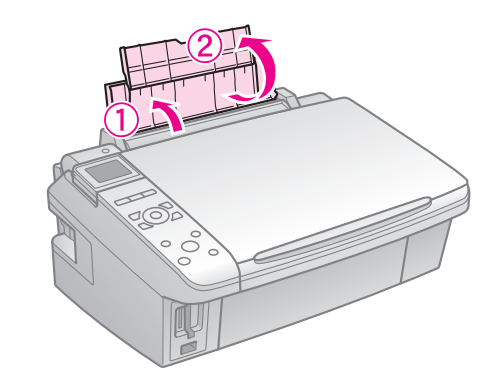

2. 打開出紙托盤和延伸出紙托盤。

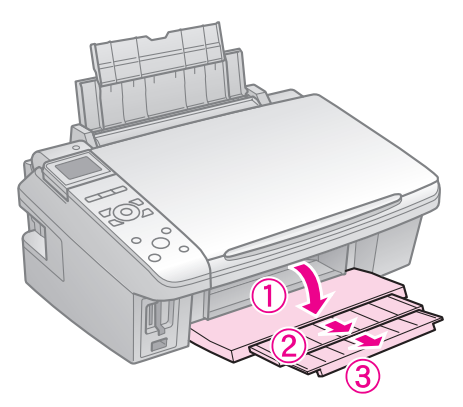

3. 打開進紙槽護蓋。

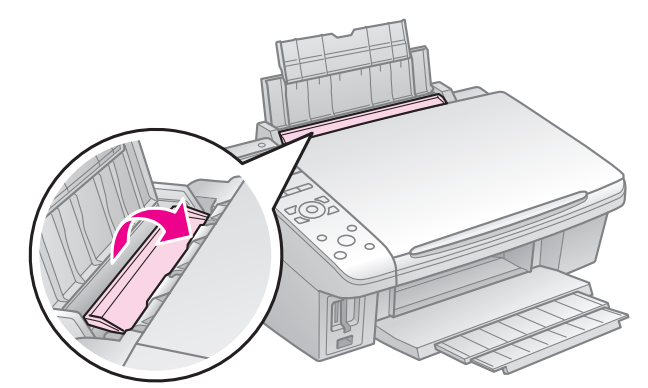

繁體中文

4. 將紙張邊緣定位器滑向左側。

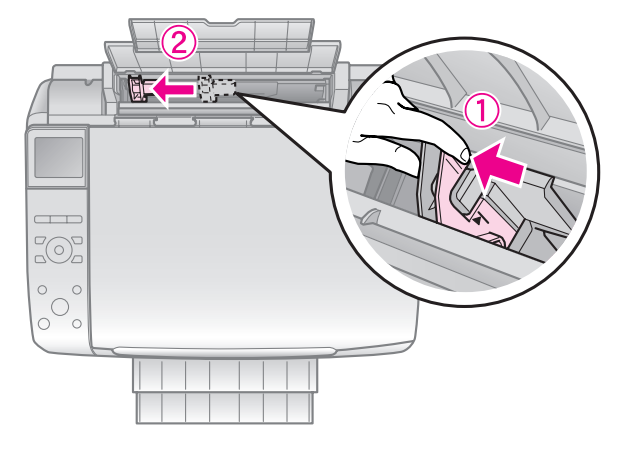

5. 不管是不是橫向列印,都由紙張較短的 那一邊放入。並將紙張的列印面朝上。

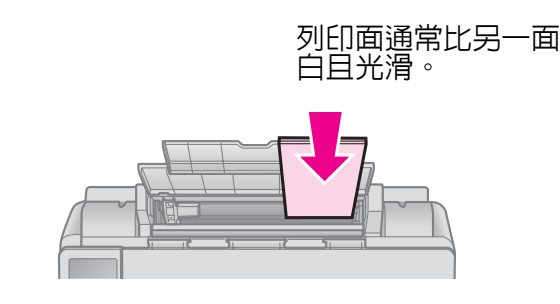

6. 請將紙張放在凸出部位的後方。

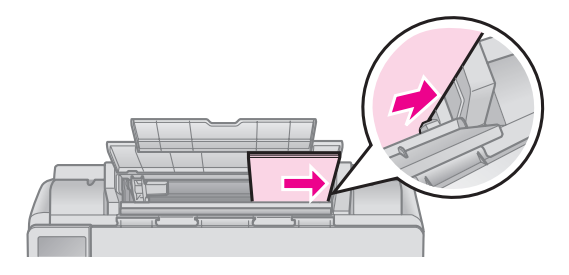

7. 將紙張邊緣定位器滑向右側,使其靠齊 紙張邊緣。請確定紙張沒有超過左側紙 張邊緣定位器內的箭頭符號。

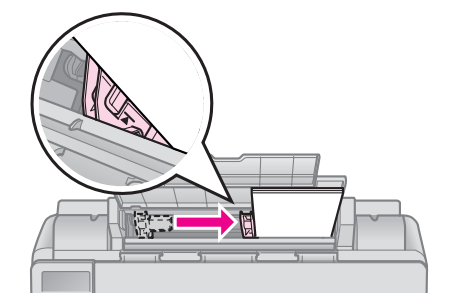

8. 闔上進紙槽護蓋。

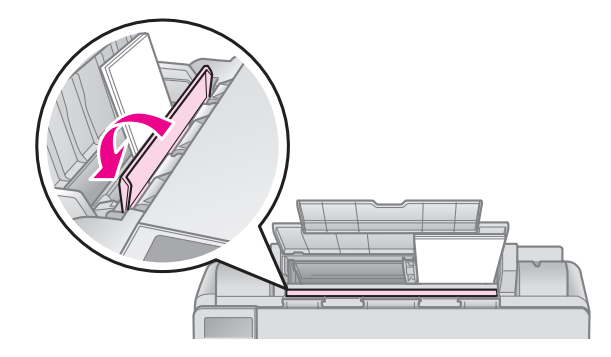

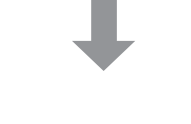

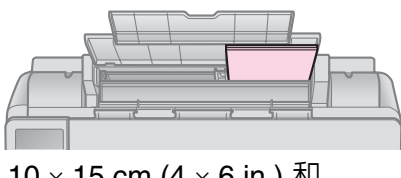

10  $\times$  15 cm (4  $\times$  6 in.) 和  $13 \times 18$  cm (5  $\times$  7 in.)

#### 請依照相同的步驟,放置 A4 紙張。

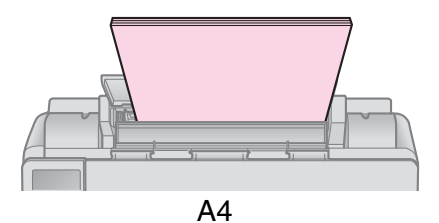

<span id="page-7-0"></span>複印

#### 附註:

- ❏ 複印的影像可能無法與原稿的尺寸完全一樣。
- <span id="page-7-3"></span>❏ 根據所使用的紙張種類而定,列印版面的頂部 和底部區域的列印品質可能會降低或是模糊。

## <span id="page-7-1"></span>將原稿放在工作平台上

1. 打開文件上蓋,並將原稿的掃描面朝下 放在工作平台的右下角。

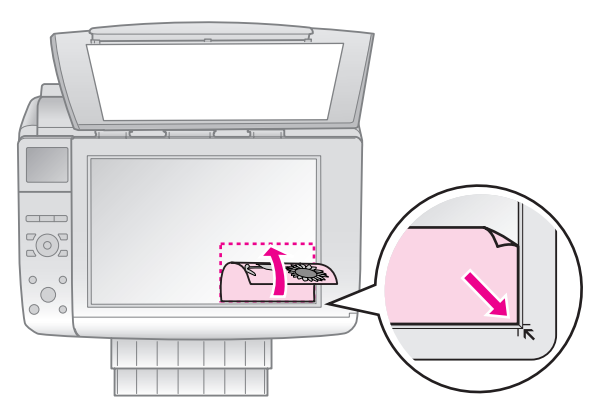

2. 輕輕地闔上文件上蓋。

## <span id="page-7-2"></span>複印相片

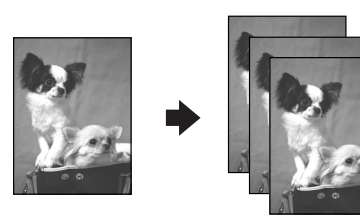

您可以將 30 × 40 mm 尺寸的相片放大複印 成 127 × 178 mm 尺寸。您也可以同時複印 兩張相片。

1. 按下『�� **相片 / Photo**』鍵。

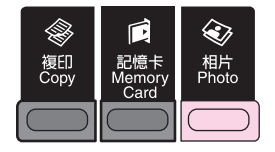

2. 按下 『**OK**』鍵。

#### 附註:

□ 若您的相片隨著時間過去而褪色時,請選 擇 "**開啓**"以還原相片的原貌。

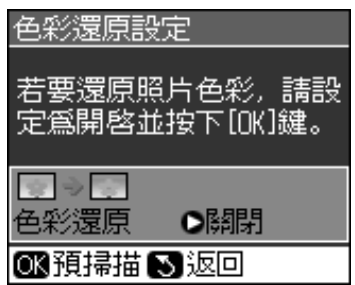

- □ 若列印正常相片時將 "色彩還原"設為 〝**開啓** ″ ,則可能無法正確地列印相片。
- 3. 按下 『**OK**』鍵,預覽您的相片。
- 4. 選擇份數。
- 5. 按下 『 = 選單 / Menu』鍵並更改設定 (→ 第 26 [頁 〝相片列印模式的列印設](#page-25-1) [定〞](#page-25-1) )。然後按下 『**OK**』鍵
- 6. 按下 『**◇ 開始 / Start**』鍵。

#### 附註:

若複印結果的邊緣被裁切,請將原稿稍微從角落 移開。

## 複印多張相片

請依下圖所示,平行放置每張相片。

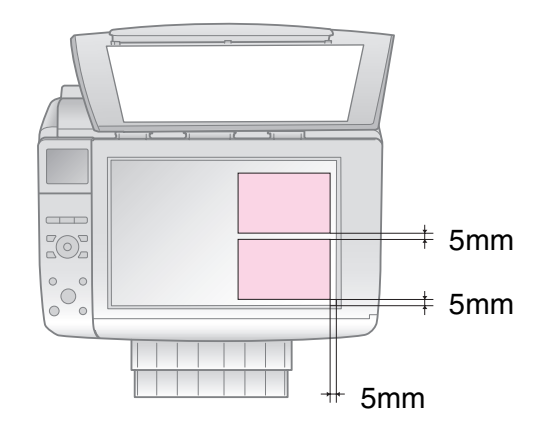

附註:

❏ 您可以一次複印兩張 10 × 15 cm (4 × 6 in.) 尺 。<br>可的相片。若列印後發現相片的邊緣不見了, 建議您一次複印一張相片。

繁體中文

- □ 放置相片時,相片與工作平台的邊緣至少要距 離 5 mm。另外,當您放置二張相片時,每張 相片至少要間隔 5 mm。
- □ 您可以同時複印數張不同尺寸的相片,只要這 些相片尺寸大於 30 × 40 mm 且全都符合 216 × 297 mm 的範圍內。

### <span id="page-8-1"></span>裁切和放大相片

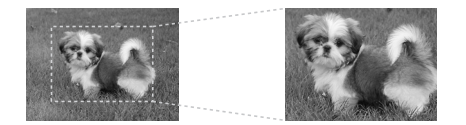

當您複製相片時,您可以裁切相片的多餘部 份,只列印相片中的主要物件。

1. 按下 『 <sub>◆</sub> 相片 / Photo』鍵, 並依照之 前的操作說明預覽相片。

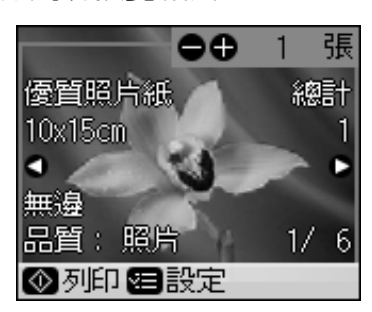

2. 按下 『**[Display/Crop] / [** 縮放 **/** 裁切 **]**』 鍵,您會看到裁切畫面。

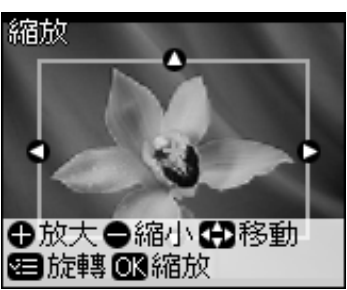

3. 使用下列的按鍵,設定您要裁切的區域。

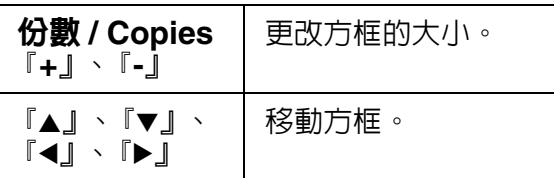

4. 按下 『**OK**』鍵,確定要裁切影像。

#### 附註:

若要重新調整方框的位置,請按下 『y 返回 **/ Back**』鍵,回到上一個畫面。

5. 當您檢查完裁切的影像後,請按下 『**OK**』鍵。

#### 附註:

在裁切的影像上會顯示 【1】圖示。

- 6. 選擇份數。
- 7. 按下 『x 選單 **/ Menu**』並更改設定 (◆ 第 26 [頁 〝相片列印模式的列印設](#page-25-1) [定〞](#page-25-1) )。然後按下 『**OK**』鍵套用新的設 定。
- 8. 按下 『x 開始 **/ Start**』鍵。

## <span id="page-8-0"></span>複印文件

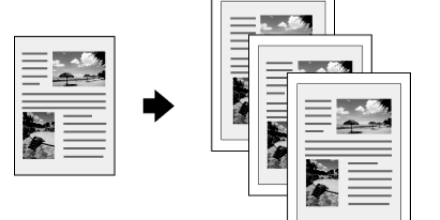

1. 按下 『◈ **複印 / Copy**』鍵。

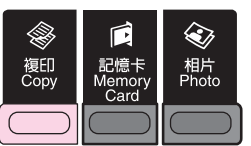

2. 選擇複印設定。

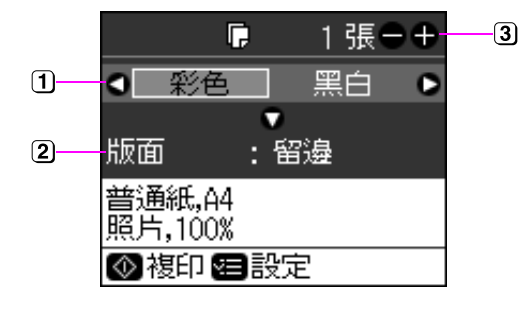

- 若要彩色複印,請選擇 〝**彩色**〞,若要黑 白複印,請選擇 〝**黑白**〞。
- 選擇版面選項。

設定份數。

- 3. 按下『 <sup>·</sup> · · 選單 / Menu』 更改設定 (→ [第](#page-23-3) 24 [頁〝複印模式的列印設定〞](#page-23-3))。然後按 下 『**OK**』鍵。
- 4. 按下 『 $\diamond$  **開始 / Start**』。

#### 附註:

若複印結果的邊緣被裁切,請將原稿稍微從角落 移開。

## <span id="page-9-0"></span>從記憶卡列印

## <span id="page-9-1"></span>記憶卡的使用方法

## <span id="page-9-2"></span>插入記憶卡

#### 附註:

若數位相機已連接至本產品,請在插入記憶卡 前,先拔下連接線。

1. 請確定插槽內沒有插入任何的記憶卡, 然後再插入您的記憶卡。

#### **Q 注意:**

- ❏ 一次只能插入一張記憶卡。
- ❏ 請勿強行將記憶卡插入插槽中。記憶卡將 不會完全插入。
- □ 務必確認記憶卡的正確插入方向,而若是 需要轉接卡的記憶卡,則請在插入記憶卡 之前確定已裝入轉接卡。否則,您可能無 法取出本產品中的記憶卡。

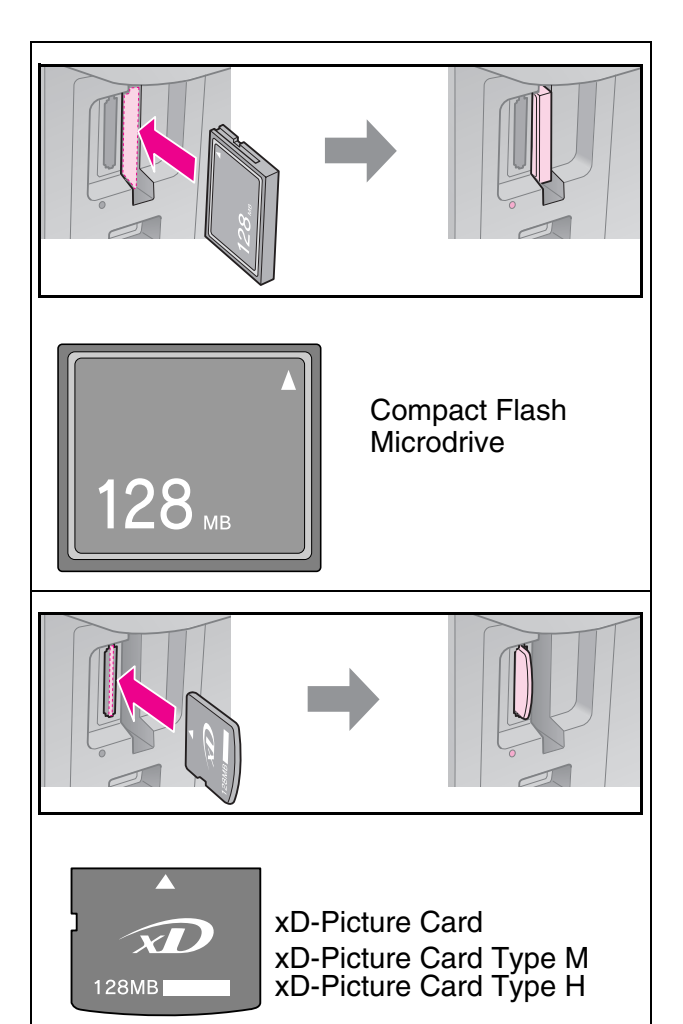

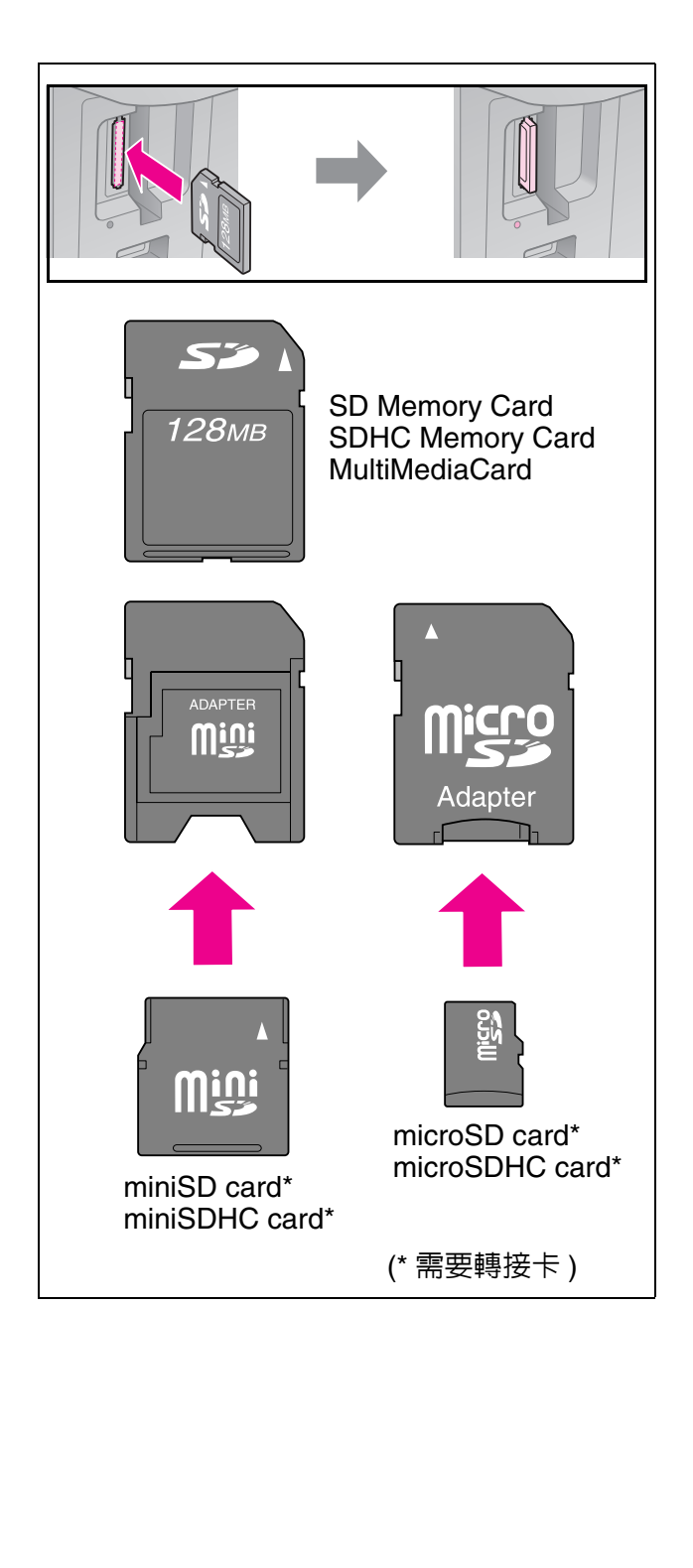

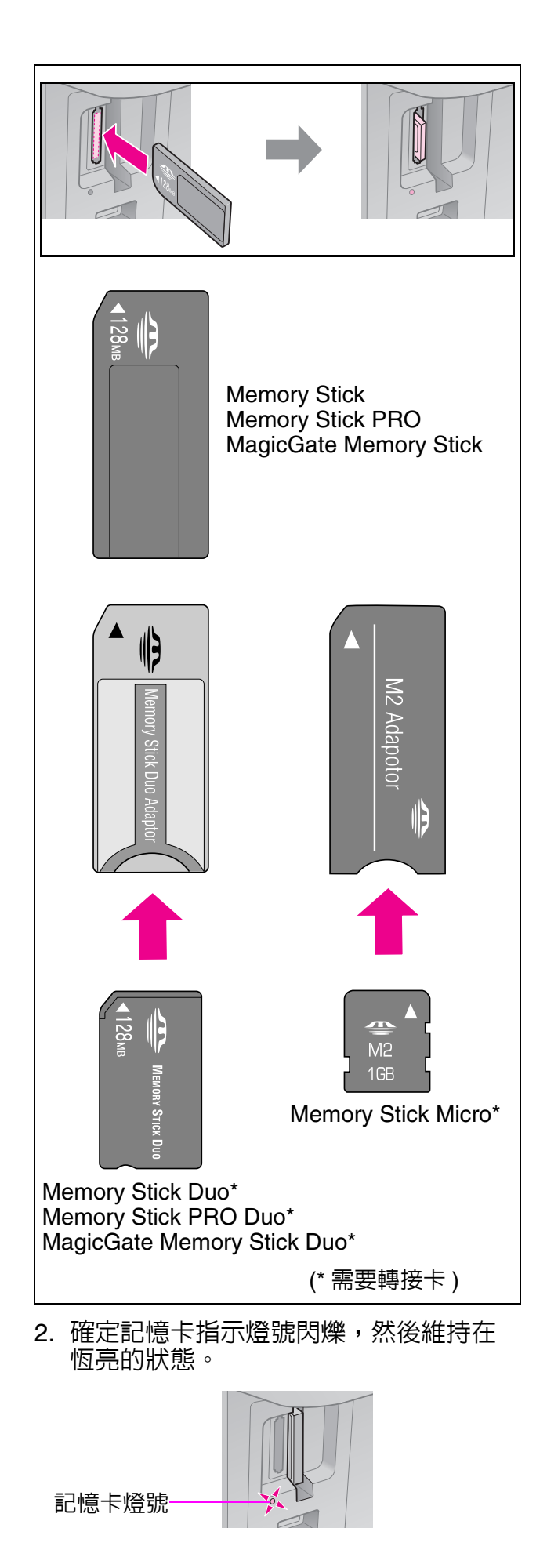

## 取出記憶卡

- 1. 確定記憶卡指示燈號沒有在閃爍。
- 2. 將記憶卡平直地向外拉出。

## <span id="page-10-0"></span>列印相片

1. 按下 『2記憶卡 / Memory Card』鍵。

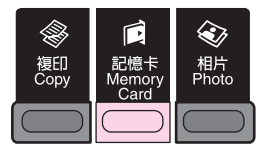

2. 從下表中選擇一項設定來檢視 / 列印您的 相片,然後按下 『**OK**』鍵。請依照下列 步驟,選擇相片和列印份數。

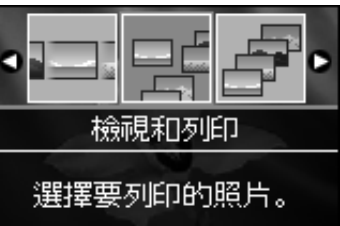

**OR 繼續 CO 選擇** 

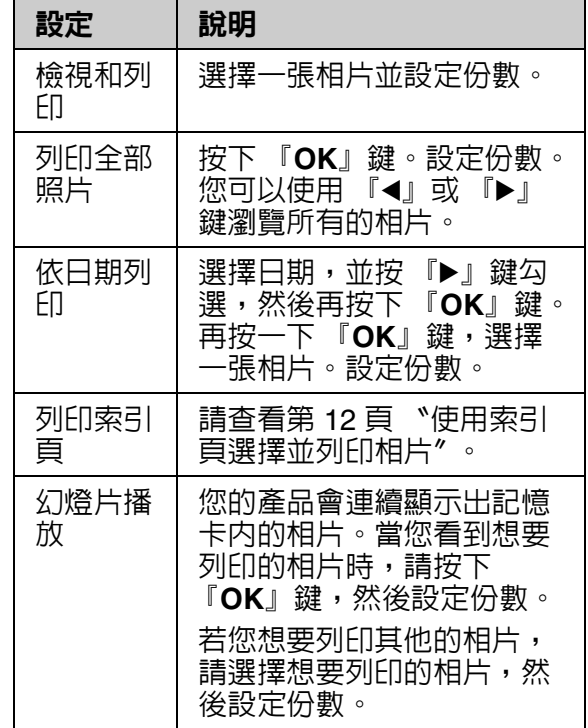

- 3. 按下 『 = 選單 / Menu』鍵並更改設定 (➡ 第 25 [頁 〝記憶卡模式的列印設定〞](#page-24-1) )。然後按下 『**OK**』鍵。
- 4. 按下 『◇ **開始 / Start**』鍵。

#### 附註:

這個產品將會保留您的設定,即便是關閉產品的 電源。

## 裁切和放大相片

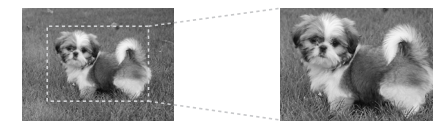

- 1. 按下『2記憶卡 / Memory Card』鍵。
- 2. 選擇您想要使用 <sup>、</sup>檢視和列印"功能選 項來裁切的相片 (→ 第 11 [頁 〝列印相](#page-10-0) [片〞](#page-10-0) )。
- 3. 按下 『**[Display/Crop] / [** 縮放 **/** 裁切 **]**』 鍵。
- 4. 請參考第 9 [頁 〝裁切和放大相片〞](#page-8-1),然 後依照步驟 4 至 7 的操作說明執行。
- 5. 按下 『  $\equiv$  選單 / Menu』鍵並更改設定 (→ 第 25 [頁 〝記憶卡模式的列印設定〞](#page-24-1) )。然後按下 『**OK**』鍵。
- 6. 按下 『x 開始 **/ Start**』鍵。

### 使用 **DPOF** 設定列印

若您的數位相機有支援 DPOF,則當記憶卡 仍在數位相機中時,您即可使用此功能來預 選相片和列印份數。詳細說明,請查看數位 相機的操作手冊。

- 1. 插入有 DPOF 資料的記憶卡 (→ 第 [10](#page-9-2) 頁 )。
- 2. 按下 『**OK**』鍵。
- 3. 按下 『  $\equiv$  選單 / Menu』鍵並更改設定 (➡ 第 25 [頁 〝記憶卡模式的列印設定〞](#page-24-1) )。然後按下 『**OK**』鍵。
- 4. 按下 『**◇ 開始 / Start**』鍵。

## <span id="page-11-0"></span>使用索引頁選擇並列印相 片

您可以使用索引頁來選擇要列印的相片。

**列印索引頁**

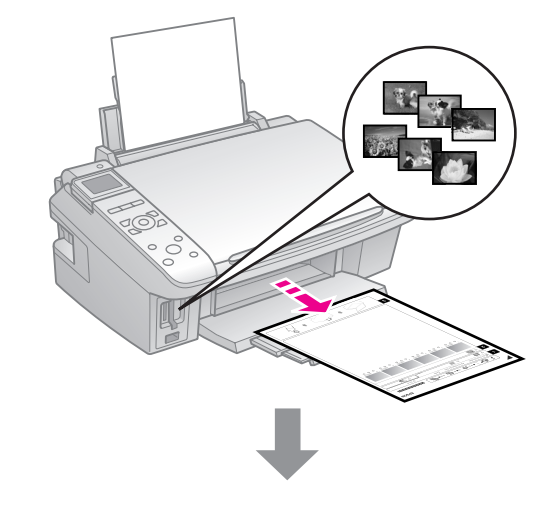

#### **從索引頁選擇相片**

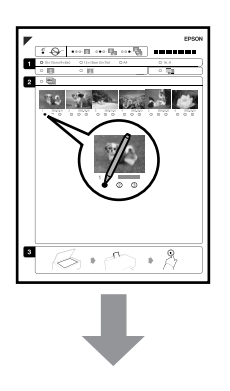

#### **掃描索引頁**

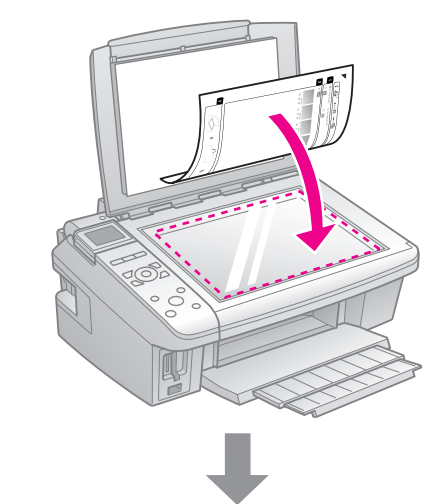

#### 列印選擇的相片

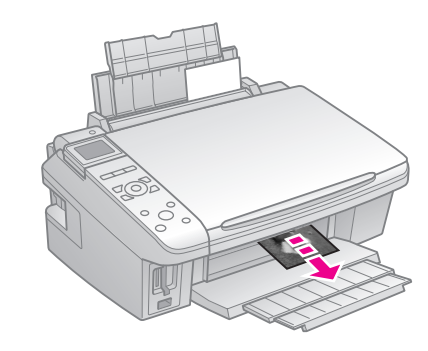

# 繁體中文

## 1. 列印索引頁

- 1. 放入數張 A4 尺寸的普通紙 (→ [第](#page-5-3) 6 頁 )。
- 2. 按下 『n 記憶卡 / Memory Card』鍵。

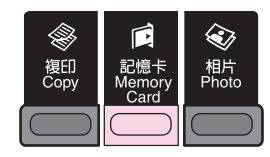

3. 選擇 〝列印索引頁〞,然後按下 『**OK**』 鍵。

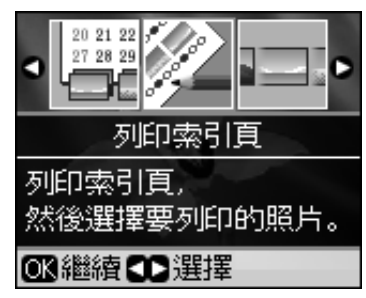

- 4. 選擇"列印索引頁選擇範圍"。
- 5. 選擇照片範圍,然後按下 『**OK**』鍵。

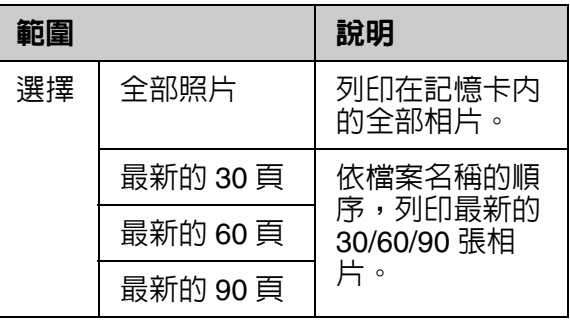

6. 按下 『**◇ 開始 / Start**』鍵。

#### 附註:

請確定在索引頁左上角有正確列印出三角形 符號。若列印出的索引頁不正確,本產品則 無法掃描。

## 2. 從索引頁選擇相片

在索引頁上,請使用深色的原子筆或鉛筆將 圓框塗滿,以選擇您要列印的相片。

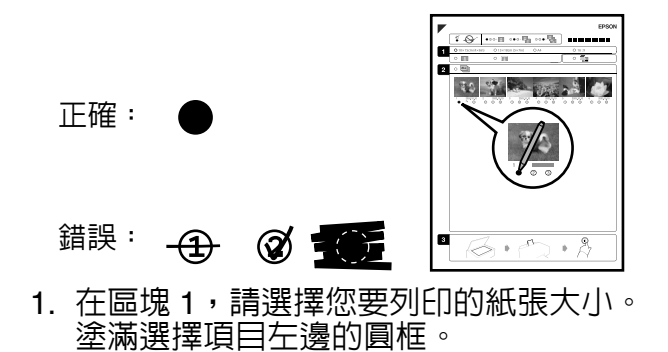

- 2. 選擇相片是否要留邊或是要無邊列印。
- 3. 塗滿 (!!) 的圓框,則可印出相片的日期 戳記。
- 4. 在區塊 2,選擇 〝**All**〞將每張相片都列 印一份,或是在每張相片下塗滿您要的 列印份數,可選擇 1、2 或 3 份。

## 3. 掃描索引頁並列印選擇的相 片

1. 將索引頁的掃描面朝下放在工作平台上, 索引頁的頂部應靠齊工作平台的右邊。

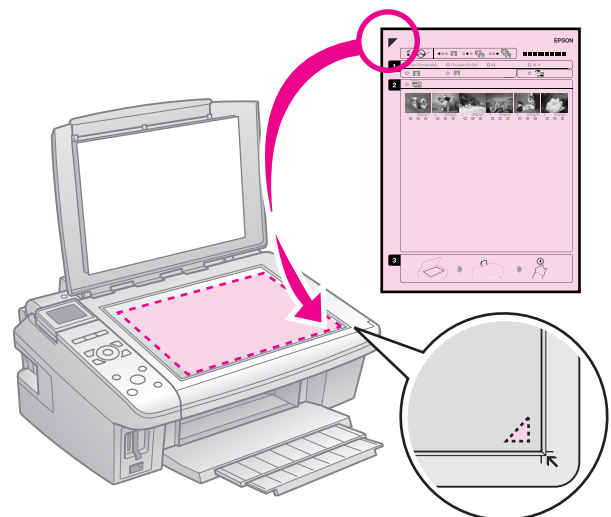

- 2. 闔上文件上蓋。
- 3. 放入符合您在索引頁上所選擇的尺寸的 相片紙 (➡ [第](#page-5-3) 6 頁 )。
- 4. 請確定在液晶面板上已選取 N從索引頁 列印照片〞,然後按下 『x 開始 **/ Start**』 鍵。

#### 附註:

若索引頁超過一張,請等到列印完成,然後 重覆上述的步驟進行其他索引頁的掃描及列 印。

## <span id="page-13-0"></span>從數位相機列印

## <span id="page-13-1"></span>使用 **PictBridge** 或 **USB DIRECT-PRINT**

PictBridge和USB DIRECT-PRINT 可讓您透 過將數位相機直接連接至本產品來列印相 片。

確定您的數位相機和相片符合下列需求。

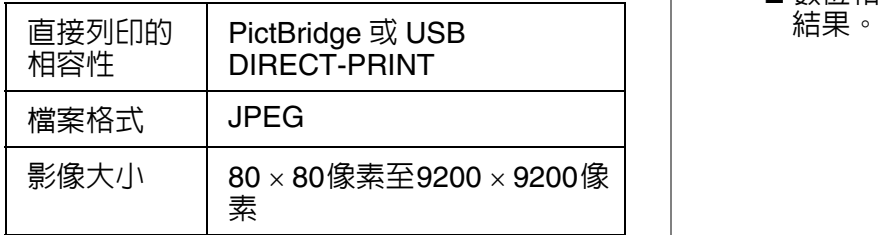

- 1. 確定本產品沒有透過電腦端進行列印。
- 2. 取出本產品中的所有記憶卡。
- 3. 按下 『設定 **/ Setup**』鍵。
- 4. 選擇 〝**PictBridge** 設定〞,然後按下 『**OK**』鍵。
- 5. 選擇列印設定 (→ 第 25 [頁 〝記憶卡模式](#page-24-1) [的列印設定〞](#page-24-1) )。然後按下 『**OK**』鍵。
- 6. 將數位相機的 USB 連接線,插入本產品 前方的外接裝置 USB 埠。

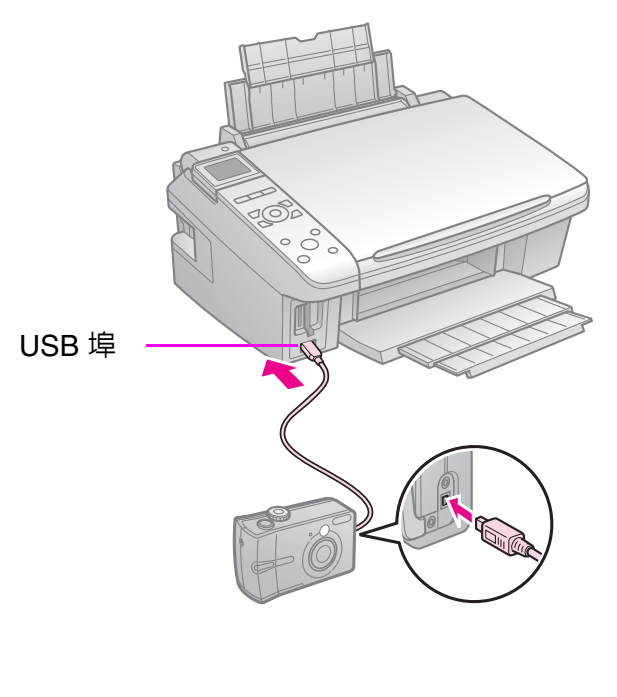

7. 確定已開啟數位相機的電源,並使用數 位相機選擇您要列印相片,調整所需的 設定,並列印相片。詳細說明,請參考 數位相機的使用手冊。

#### 附註:

- □ 根據本產品和數位相機的設定而定,可能 會不支援某些紙張種類、大小、和版面的 組合。
- ❏ 數位相機中的有些設定可能無法影響列印

<span id="page-14-0"></span>更換墨水卡匣

## <span id="page-14-1"></span>注意事項

#### ■警告:

若您的手沾到墨水,請用肥皂及清水徹底洗淨。 若墨水噴到眼睛,請立刻用清水沖洗。若完全沖 洗後仍感到不適或視覺有問題,請馬上就醫。

- 請勿用手去移動印字頭。
- 當其中一個墨水卡匣無法使用,即使其他 的墨水卡匣仍有墨水,您也無法繼續列 印。
- 將安裝的舊墨水卡匣留在印表機中, 直到 您已準備好用來更換的新墨水卡匣。否 則,殘留在印字頭噴嘴上的墨水可能會乾 掉。
- 每次裝入墨水卡匣時,都會因為機器的例 行性檢查動作而消耗一些墨水。
- 為了發揮墨水最大效能,只在您準備要更 換墨水卡匣時再取出舊卡匣。重新安裝 後,存量太低的墨水卡匣將無法使用。
- Epson 建議使用 Epson 原廠墨水卡匣。非 Epson 原廠墨水卡匣可能會造成不包含在 Epson 保固中的損壞,並且在某些狀況 下,可能會造成不規則的印表機運轉。 Epson 無法保證非原廠墨水的品質或使用 壽命。當使用非原廠墨水卡匣時,將無法 顯示墨水卡匣的狀態資訊。

## <span id="page-14-3"></span><span id="page-14-2"></span>取出和安裝墨水卡匣

開始更換之前,請確定已準備好新的墨水卡 匣。一旦開始更換墨水卡匣,就必須完成此 單元中的所有步驟。

#### 附註:

為了維持墨水卡匣列印穩定性,墨水卡匣是以真 空包裝的。請在安裝墨水卡匣時,才可打開墨水 卡匣的包裝袋。

- 1. 請依照下列步驟執行:
	- **若墨水卡匣無用時:** 請查看液晶面板上的訊息,以確認需要 更換的墨水卡匣,然後按下 『**OK**』 鍵。
	- **若墨水卡匣仍有墨水時:** 按下 『設定 **/ Setup**』鍵,選擇 〝維 護〞,然後按下 『**OK**』鍵。選擇 〝更 換墨水卡匣〞,然後按下 『**OK**』鍵。
- 2. 抬起掃描單元。

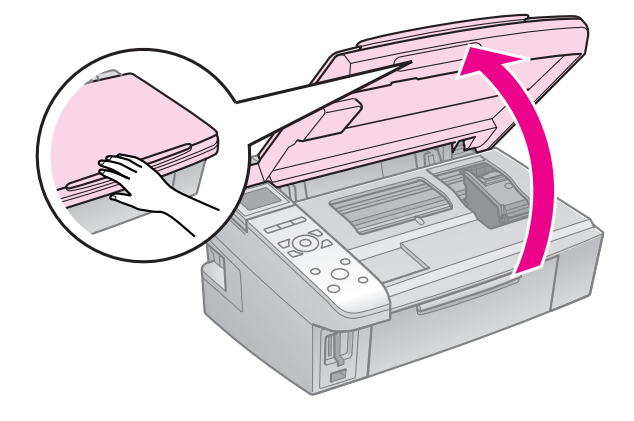

#### B注意:

當文件上蓋是打開的狀態時,請勿抬起掃描 單元。

3. 打開墨水卡匣護蓋。

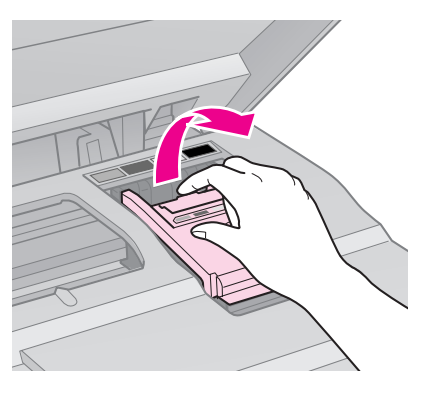

c 注意:**:**

當印字頭移頭時,請勿試圖打開墨水卡匣護 蓋。請等到印字頭移動至更換位置時,再打 開墨水卡匣護蓋。

4. 壓住墨水卡匣後面的卡榫,將墨水卡匣 從印表機中取出。

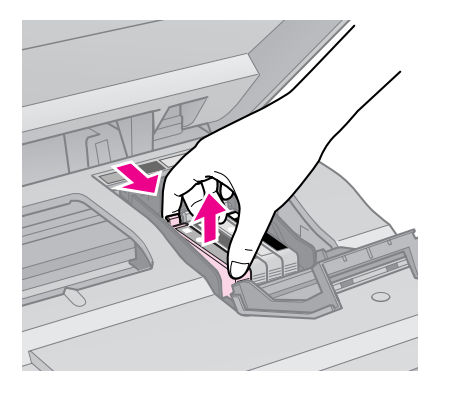

#### **Q** 注意:

請勿使用填充式墨水。非 Epson 原廠製造的 其他產品可能會造成不包含在 Epson 保固中 的損壞,並且在某些狀況下,可能會造成不 規則的印表機運轉。

附註:

若很難取出墨水卡匣,請稍微用點力抬起墨 水卡匣。

5. 打開墨水卡匣包裝袋之前,請先搖晃四 至五次,然後再從包裝袋中取出新的墨 水卡匣。

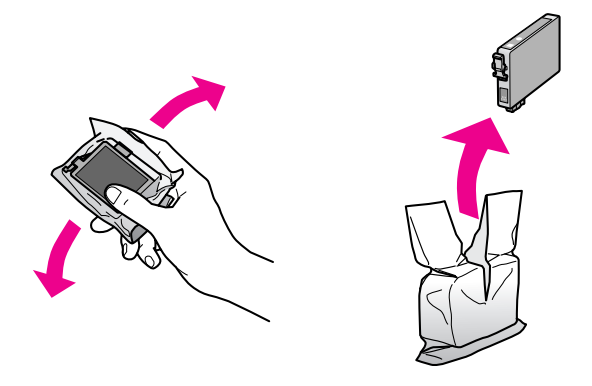

#### B 注意:

- □ 從包裝袋中取出墨水卡匣時,請注意不要 弄斷墨水卡匣側邊的掛鉤。
- ❏ 請勿觸碰墨水卡匣側邊的綠色 IC 晶片。這 樣可能會損壞墨水卡匣。
- 6. 撕除墨水卡匣底部的黃色標籤。

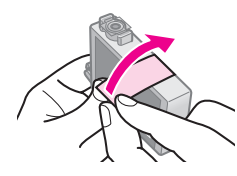

#### 日注意:

- □ 安裝墨水卡匣之前,請確實移除墨水卡匣 上的黃色標籤,否則列印品質可能會降低 或是無法列印。
- ❏ 請勿撕除下圖的貼紙。

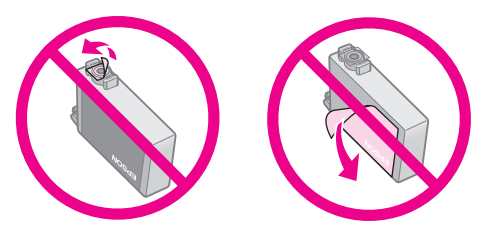

- □ 請確定在移除墨水卡匣之後, 即立刻將墨 水卡匣安裝至印表機。若沒有立刻安裝墨 水卡匣,印字頭可能會乾掉,而導致無法 列印。
- 7. 將新的墨水卡匣放入卡匣槽内,然後壓 下卡匣直到卡入為止。

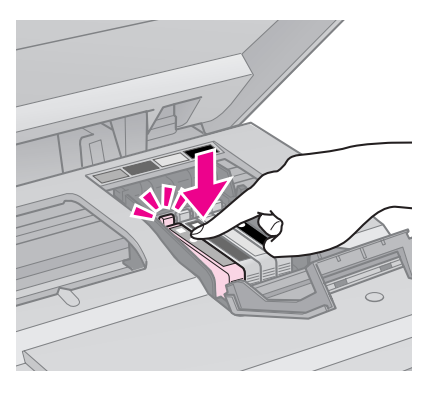

8. 闔上墨水卡匣護蓋並壓下直到卡入為止。

#### **Q注意:**

若您發現很難闔上護蓋,請確定所有墨水卡 匣都已牢牢地固定。將每個墨水卡匣再向下 壓直到卡入為止。請勿試圖用力闔上護蓋。

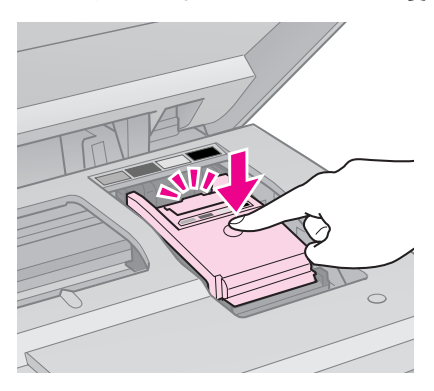

#### 9. 闔上掃描單元。

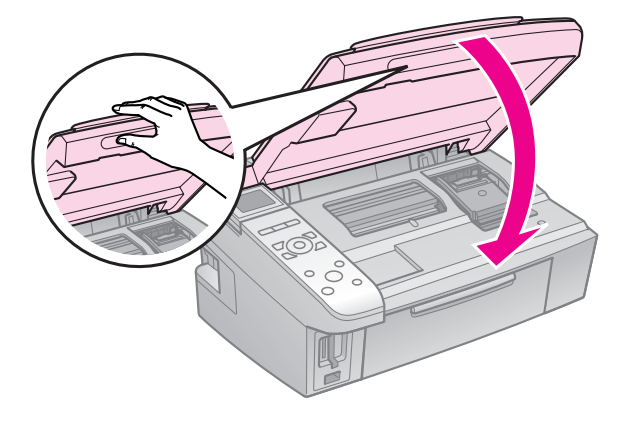

#### 10.按下 『**OK**』鍵。

印表機開始進行導墨。

#### **Q 注意:**

導墨時請勿關閉印表機的電源,因為這樣做 將會浪費墨水。

#### 附註:

若液晶面板仍出現必須更換墨水卡匣的訊息時, 即表示墨水卡匣可能沒有安裝正確。請再按一次 『**OK**』鍵,然後壓下墨水卡匣直到卡入為止。

<span id="page-17-0"></span>維護

## <span id="page-17-1"></span>檢查墨水卡匣存量

您可以檢查出墨水存量低的墨水卡匣。

- 1. 請按下 『設定 **/ Setup**』鍵。
- 2. 選擇 〝**墨水卡匣存量**〞,然後按下 『**OK**』鍵。

您會看到以下的圖示,顯示墨水卡匣的 存量:

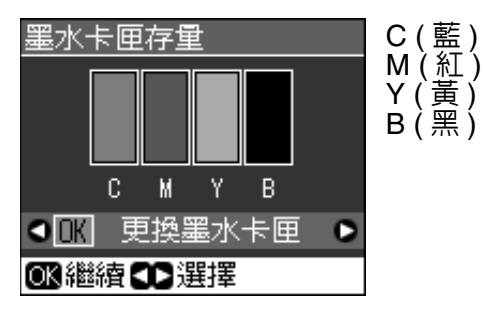

當您的墨水存量低時,將會顯示 △ 圖 示。

3. 按下 『y 返回 **/ Back**』鍵,回到上一個 畫面。

#### 附註:

Epson 無法保證非原廠墨水的品質或使用壽命。 若使用非原廠墨水卡匣,將可能無法顯示墨水卡 匣的存量。

## <span id="page-17-2"></span>檢查及清潔印字頭

若輸出成品太亮、色彩不足,或是有深色、 淺色的線條交錯在頁面上,您可能需要清潔 印字頭。

#### 提示:

建議您定期使用印表機列印文件,以維持良好的 列印品質。

#### <span id="page-17-5"></span><span id="page-17-3"></span>檢查印字頭

您可以列印噴嘴檢查表單查看是否有印字頭 的噴嘴阻塞了、或是檢查清潔印字頭後的結 果。

- 1. 放入 A4 尺寸的普通紙 (➡ [第](#page-5-3) 6 頁 )。
- 2. 按下 『設定 **/ Setup**』鍵。( 若您剛剛清 潔完印字頭,您可以按下 『 *⊗*開始 / **Start**』鍵,執行噴嘴檢查。
- 3. 選擇 〝維護〞,然後按下 『**OK**』鍵。
- 4. 選擇 〝噴嘴檢查〞,然後按下 『**OK**』 鍵。
- 5. 按下『◇開始/Start』鍵。
- 6. 檢查印出的噴嘴檢查表單。
	- 若列印出來的線段如下,表示還不需要 清潔印字頭。請按下 『**OK**』鍵回到主 選單。

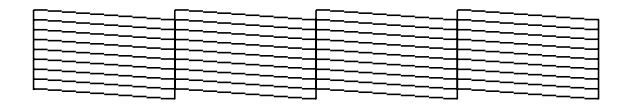

■ 若列印出來的線段出現如下的缺口時, 請依照下個單元的說明清潔印字頭。

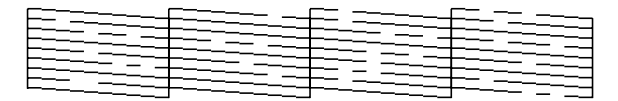

#### <span id="page-17-4"></span>清潔印字頭

請依照這些步驟來清潔印字頭,使噴嘴導墨 正常。清潔印字頭之前,請先執行噴嘴檢 查,確認是否需要清潔印字頭 (➡ 第 [18](#page-17-3) 頁 [〝檢查印字頭〞](#page-17-3) )。

#### 附註:

- □ 清潔印字頭會消耗一些墨水,所以只有在列印 品質降低時再清潔印字頭。
- □ 當墨水存量低時,您可能無法清潔印字頭。當 墨水卡匣無法使用時,您無法清潔印字頭。請 先更換適當的墨水卡匣。(➡ 第 15 [頁 〝取出](#page-14-3) [和安裝墨水卡匣〞](#page-14-3) )。
- 1. 請按下 『設定 **/ Setup**』鍵。
- 2. 選擇 〝維護〞,然後按下 『**OK**』鍵。
- 3. 選擇 〝清潔印字頭〞,然後按下 『**OK**』 鍵。

4. 按下 『◇ **開始 / Start**』鍵。 印表機開始清潔印字頭。請依照液晶面 板上的指示操作。

#### **Q** 注意:

當正在清潔印字頭時,千萬不要關閉印表機 的電源。否則可能會損壞印表機。

5. 當清潔完成後,液晶面板會顯示訊息。 請按下 『◇ **開始 / Start**』鍵列印噴嘴檢 查表單,檢查結果 (➡ 第 18 [頁 〝檢查印](#page-17-3) 字頭″)。

若還是有缺口或是測試圖案模糊,請再 執行清潔動作並檢查噴嘴。

#### 附註:

若清潔大約四次後仍看不到任何改善,請先 關閉印表機電源並等待至少六個小時。這樣 會軟化乾掉的墨水。然後再執行清潔印字 頭。若列印品質還是沒有改善,可能是其中 一個墨水卡匣太老舊或損壞而需要更換 (→ 第 15 [頁 〝取出和安裝墨水卡匣〞](#page-14-3))。

## <span id="page-18-1"></span><span id="page-18-0"></span>校正印字頭

若您發現在噴嘴檢查表單上的直線不直,您 可以校正印字頭來解決這個問題。

- 1. 放入 A4 尺寸的普通紙 (➡ [第](#page-5-3) 6 頁 ) 。
- 2. 請按下 『設定 **/ Setup**』鍵。
- 3. 選擇 〝維護〞,然後按下 『**OK**』鍵。
- 4. 選擇 〝**印字頭直線性校正**〞,然後按下 『**OK**』鍵。
- 5. 按下 『◇ **開始 / Start**』鍵, 將會列印出 四列校正圖案的表單。
- 6. 請查看圖案 #1 並找出列印最均勻、沒有 明顯條紋或線條的區塊。
- 7. 選擇該區塊的號碼,然後按下 『**OK**』 鍵。

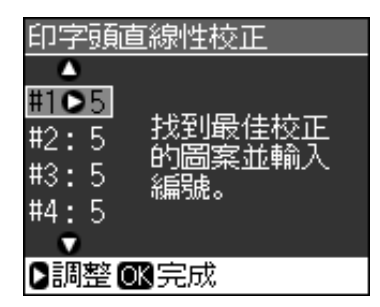

- 8. 然後用相同的方式輸入其他組圖案的號 碼。
- 9. 當完成時,按下 『**OK**』鍵,您會看到 〝完成印字頭直線性校正。〞的訊息。

## <span id="page-19-0"></span>解決問題的方法

有關透過電腦使用印表機的詳細說明,請查 看線上進階使用說明。

## <span id="page-19-1"></span>錯誤訊息

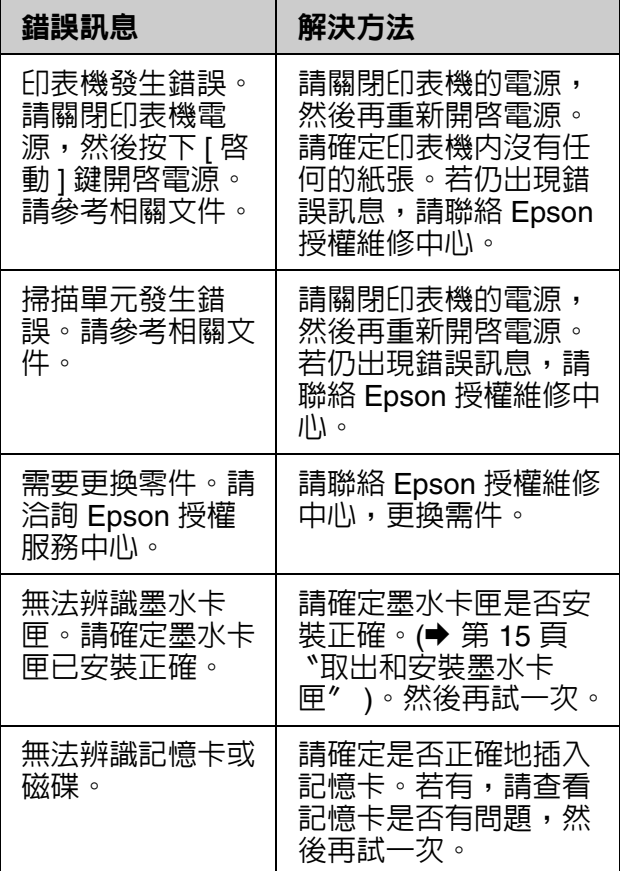

## <span id="page-19-2"></span>問題及解決方法

### 安裝的問題

**液晶面板亮起後又熄滅。**

■ 印表機的電壓可能與電源插座的額定電壓 不符。請立刻關閉印表機電源並拔下電源 線。然後查看印表機背面的標籤。

#### B 注意

若電壓不符,請勿將印表機的電源線插入電 源插座中。請洽詢經銷商。

- **開啟印表機電源後,發出噪音。**
- 請確定保護膠帶沒有阻塞住印字頭。

確定印字頭沒有被阻塞住之後,關閉電源, 過一會兒再重新開啟電源。

**安裝墨水卡匣後,本產品發出噪音。**

- 當安裝墨水卡匣時,一定會執行導墨系 統。請等到導墨完成後 ( 液晶面板上的導 墨訊息消失 ),再關閉本產品的電源。若 您太早關閉電源,則下次開啟電源時可能 會使用到額外的墨水。
- 確定墨水卡匣有牢牢地固定,並且本產品 上沒有殘留任何保護裝置。打開墨水卡匣 護蓋並壓下墨水卡匣直到卡入為止。關閉 本產品的電源,稍待片刻,然後再開啟電 源。

#### 完成軟體安裝後,沒有出現提示您重新啟動 電腦的畫面。

■ 軟體的安裝不正確。請先退出百寶箱光碟 片然後重新插入,再安裝一次軟體。

在液晶面板上顯示的文字不是您要的語言。

■ 若顯示在液晶面板上的語言不是您要的, 請從 〝設定〞選單中選擇您要的語言。

## 列印和複印的問題

**液晶面板是熄滅的**

- 確定印表機的電源已開啓。
- 關閉印表機器電源,並確定電源線有牢牢 插入。
- 確定電源插座是正常的,而且沒有受壁式 切換器或自動定時器控制。

**產品發出列印聲音,但沒有列印出任何東 西。**

- 可能需要清潔印字頭 (➡ 第 18 [頁〝清潔印](#page-17-4) [字頭〞](#page-17-4) )。
- 確定本產品有放在平坦且穩固的地方。

#### **邊界不正確。**

- 確定原稿有放在工作平台的右下角。
- 若複印結果的邊緣被裁切,請將原稿稍微 從角落移開。
- 確定紙張大小設定符合您所裝入的紙張大 小。
- 確定紙張是由較窄的一邊並沿著自動進紙 槽的右側裝入,然後將左側的紙張邊緣定 位器靠齊紙張 (➡ [第](#page-5-3) 6 頁 )。
- 裝入的紙張沒有超過左側邊緣定位器内的 ≛ 箭頭符號 (➡ [第](#page-5-3) 6 頁 ) ∘
- 選擇 〝實際大小〞代替 〝符合全頁〞或 調整縮放設定。
- 當無邊界列印時,可更改 〝**無邊界調整**〞 設定,以控制影像的擴大值。

#### **印出空白頁。**

■ 可能需要清潔印字頭 (➡ 第 18 頁 〝清潔印 [字頭〞](#page-17-4) )。

### 進紙的問題

**紙張無法正確饋入或是夾紙**。

- 若紙張沒有饋入,請取出自動進紙槽中的 紙張。打散紙張,並將其沿著進紙槽的右 側裝入,然後將左側紙張邊緣定位器靠齊 紙張 ( 但不要太緊 )。請確定紙張沒有放在 進紙槽護蓋的前面。
- 裝入的紙張沒有超過左側邊緣定位器内的 ≛ 箭頭符號 (➡ 第 6 [頁 〝放置紙張〞](#page-5-3) )。
- 若紙張夾在印表機内時,請按下『少 啓動 **/ On**』鍵關閉電源。打開掃描單元並取出 內部的所有紙張,包含撕破的紙張碎片。 闔上掃描單元。若有紙張殘留在自動進紙 槽附近,請小心地拉出紙張。然後重新開 啟印表機電源,並謹慎地重新裝入紙張。
- 若經常發生夾紙,請確定左側紙張邊緣定 位器沒有太緊靠著紙張。試著放入少量紙 張。
- 請確定您沒有使用具有裝訂洞的紙張。

### 列印品質的問題

**輸出成品上有水平條紋** ( **白線** )**。**

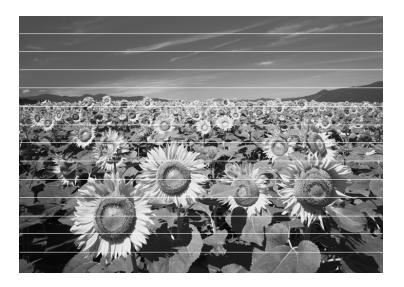

- 清潔印字頭 (➡ 第 18 [頁〝檢查印字頭〞](#page-17-5))。
- 請確定有選擇正確的紙張種類。(➡ 第 6 [頁 〝選擇紙張〞](#page-5-4) )。
- 請確定紙張的可列印面 ( 較白或較光滑 ) 朝 上。
- 請在打開墨水卡匣真空包裝後的六個月内 使用完畢。
- 墨水卡匣可能需要更換 (➡ 第 15 頁 〝取出 [和安裝墨水卡匣〞](#page-14-3) )。
- 校正印字頭 (➡ 第 19 [頁〝校正印字頭〞](#page-18-1))。
- 清潔工作平台。請查看進階使用說明。
- 若在複印結果上出現網紋 ( 十字形錯網線 條) 圖案,請更改 〝縮放〞設定或是移動 原稿的位置。

**輸出成品模糊或被弄髒。**

■ 確定文件有平貼在工作平台上。若只是部 份影像模糊不清,可能是原稿有皺紋或扭 曲。

- 確定本產品沒有歪斜,或是放在不穩固的 地方。
- 確定紙張沒有潮溼、捲曲、或是列印面朝 下 ( 比較白或比較光滑的那一面應該朝上 )。請放入新的紙張並且列印面朝上。
- 請確定有選擇正確的紙張種類 (→ 第6頁 [〝選擇紙張〞](#page-5-4) )。
- 使用專用紙時需要一張支撐紙,或是一次 只裝入一張。
- 一次裝入一張紙。移除出紙托盤上的紙 張,不要一次堆積太多。
- 清潔印字頭 (➡ 第 18 [頁〝清潔印字頭〞](#page-17-4))。
- 校正印字頭 (➡ 第 19 [頁〝校正印字頭〞](#page-18-1))。
- 若要清潔印表機的内部,請不要在工作平 台上放入任何文件,然後執行複印動作數 次。
- 重覆執行幾次進紙和退紙的動作。請查看 進階使用說明。
- ■只使用 Epson 建議的紙張,及 Epson 原廠 墨水卡匣。
- 清潔工作平台。請查看進階使用說明。

**輸出成品暈開或有缺口。**

- 清潔印字頭 (➡ 第 18 [頁〝清潔印字頭〞](#page-17-4))。
- 若您發現直線有鋸齒,您可能需要校正印 字頭 (➡ 第 19 頁゛\*校正印字頭〞 )。
- 可能是墨水卡匣太老舊,或是墨水存量 低。請更換墨水卡匣 (→ 第 15 [頁 〝取出](#page-14-3) [和安裝墨水卡匣〞](#page-14-3) )。
- 請確定有選擇正確的紙張種類 (➡ 第 [6](#page-5-4) 頁 [〝選擇紙張〞](#page-5-4) )。
- 請確定紙張沒有破損、老舊、有髒污、或 是列印面朝下。若有上述情況,請裝入新 的紙張,並且將比較白或比較光滑的那一 面朝上。
- 當您將品質設為 〝照片〞或 〝最佳照片〞 品流,請於於為一流,<br>時,請關閉 〝雙向列印〞。雙向列印會降 低列印品質。

#### **輸出成品有顆粒狀。**

- 請確定您將品質設為 〝最佳照片〞。
- 若您是列印或複印相片,確定沒有將相片 放大太多。請試著縮小列印。
- 校正印字頭 (➡ 第 18 [頁〝清潔印字頭〞](#page-17-4))。 **色彩不正確或不足。**
- 清潔印字頭 (➡ 第 18 [頁〝清潔印字頭〞](#page-17-4))。
- 可能是墨水卡匣太老舊或是墨水存量低。 請更換墨水卡匣 (➡ 第 15 [頁 〝取出和安](#page-14-3) [裝墨水卡匣〞](#page-14-3) )。
- 請確定有裝入正確的紙張,並且在液晶面 板上有選擇合適的設定。
- 若紙張用完,請儘快裝入。若讓本產品長 時間缺紙,下個複印或列印工作的色彩可 能會不正確。

**輸出成品太暗。**

■ 若是複印,請按下 『<sub>\*</sub>≡ **選單 / Menu**』鍵 並調整 〝濃淡度〞。

**影像尺寸或位置不正確。**

- 請確定有裝入正確的紙張,並且在液晶面 板上有選擇合適的設定。
- 請確定原稿有正確地放在工作平台上 (➡ 第 8 [頁 〝將原稿放在工作平台上〞](#page-7-3) )。

■ 清潔工作平台。

#### 掃描品質的問題

**只掃描到相片的一部份。** 

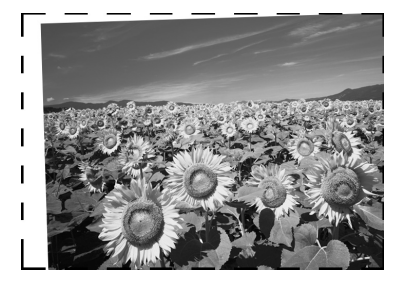

■ 掃描單元的邊緣是無法掃描的區域。請將 相片稍微從邊緣地方移開。

#### **檔案太大。**

■ 請試著更改品質設定。

#### 聯絡客戶服務中心

若您的 Epson 產品運作不正常,而且您無法 透過產品文件中的疑難排解來解決問題,請 聯絡客戶服務中心以取得協助。

若您提供下列資訊給客戶服務人員,他們將 可以更快地為您服務:

- 產品序號 ( 序號標籤通常位在產品的背後。)
- 產品型號
- 產品軟體版本 ( 按下產品軟體中的 『**關於**』、『**版本資** 訊』、或類似的按鍵。)
- 電腦的品牌和型號
- 電腦作業系統名稱和版本

■ 您通常搭配這台產品所用的軟體應用程式 的名稱和版本

#### 警語

檢修產品前,請先拔掉產品的電源線。

#### 功能規格

列印方式:微針點式壓電噴墨技術 額定電壓:110 ~ 120 ± 10% 額定頻率:50 ~ 60 Hz 總額定消耗電功率:12W( 複印時 ) 額定輸入電流:0.6A

製造年份及製造號碼:見機體標示 生產國別:見機體標示

#### 製造廠商:

SEIKO EPSON CORPORATION 地址:80 Harashinden, Hirooka, Shiojiri-shi, Nagano-Ken, 399-0785, JAPAN

電話:81-263-52-2552

#### 進口商:

台灣愛普生科技股份有限公司 地址:台北市信義區松仁路 7 號 14 樓 電話:(02) 8786-6688 ( 代表號 ) 客服專線:(02) 8024-2008

## <span id="page-23-2"></span><span id="page-23-0"></span>面板設定的摘要

## <span id="page-23-1"></span>複印模式

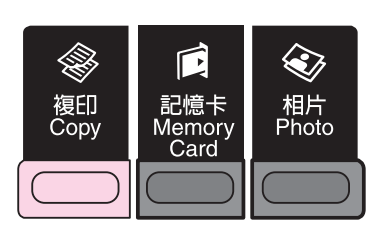

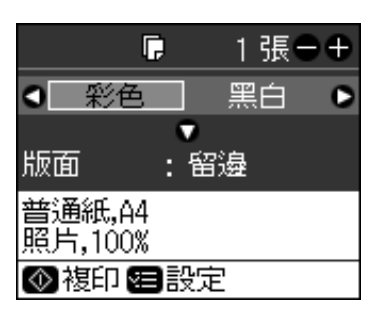

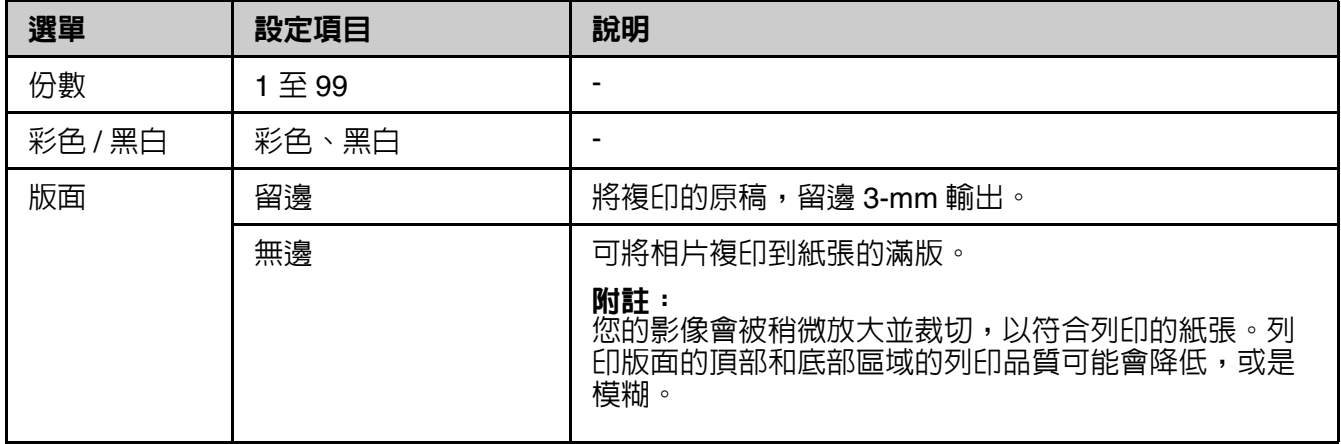

## <span id="page-23-3"></span>複印模式的列印設定

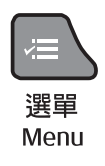

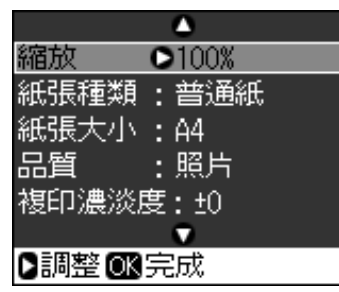

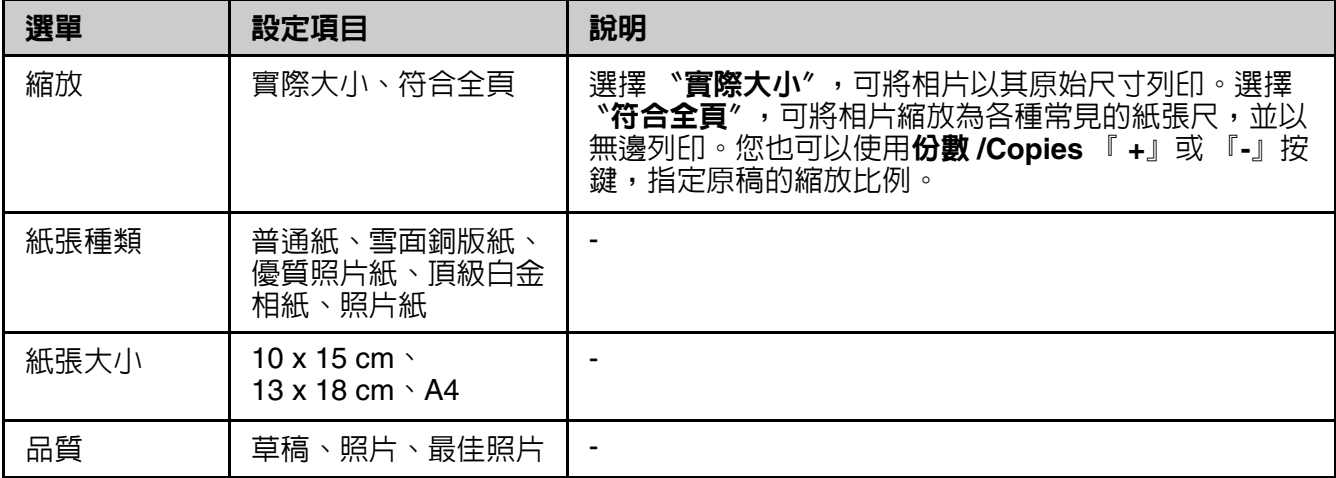

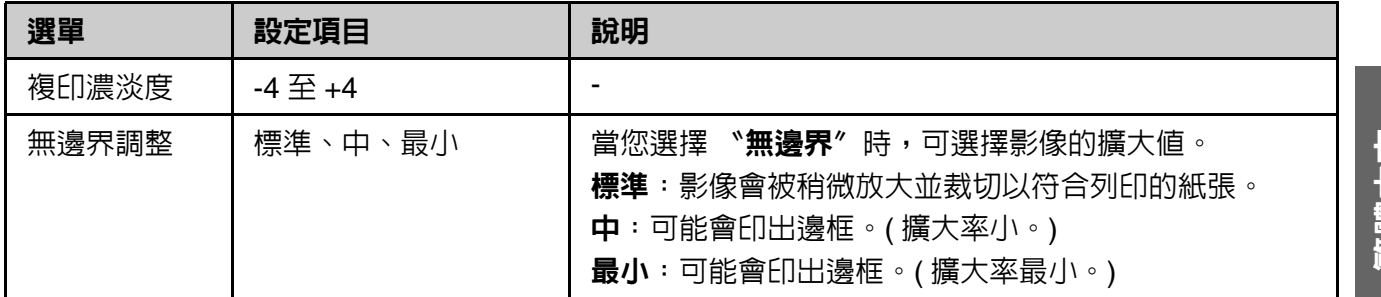

## <span id="page-24-0"></span>記憶卡模式

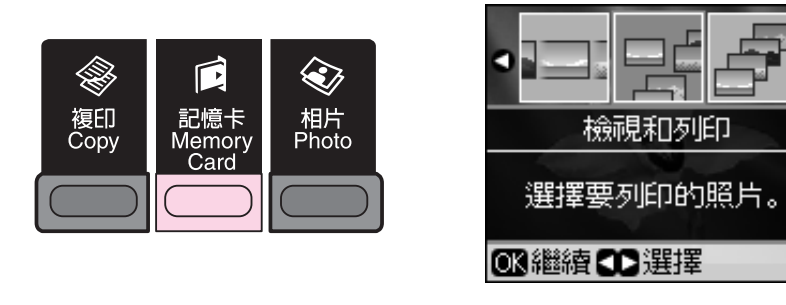

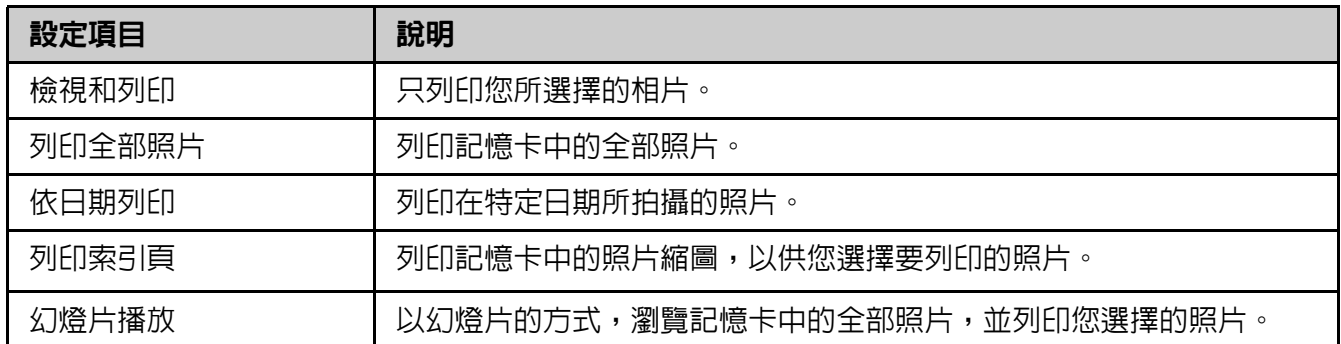

## <span id="page-24-1"></span>記憶卡模式的列印設定

選單 Menu

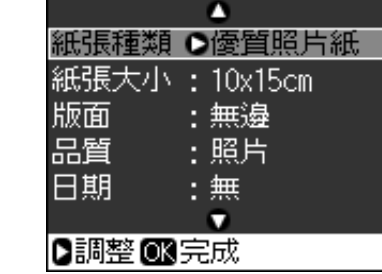

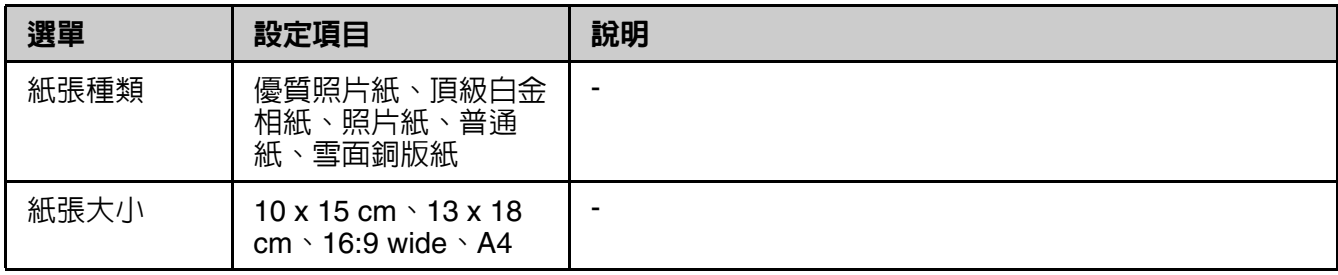

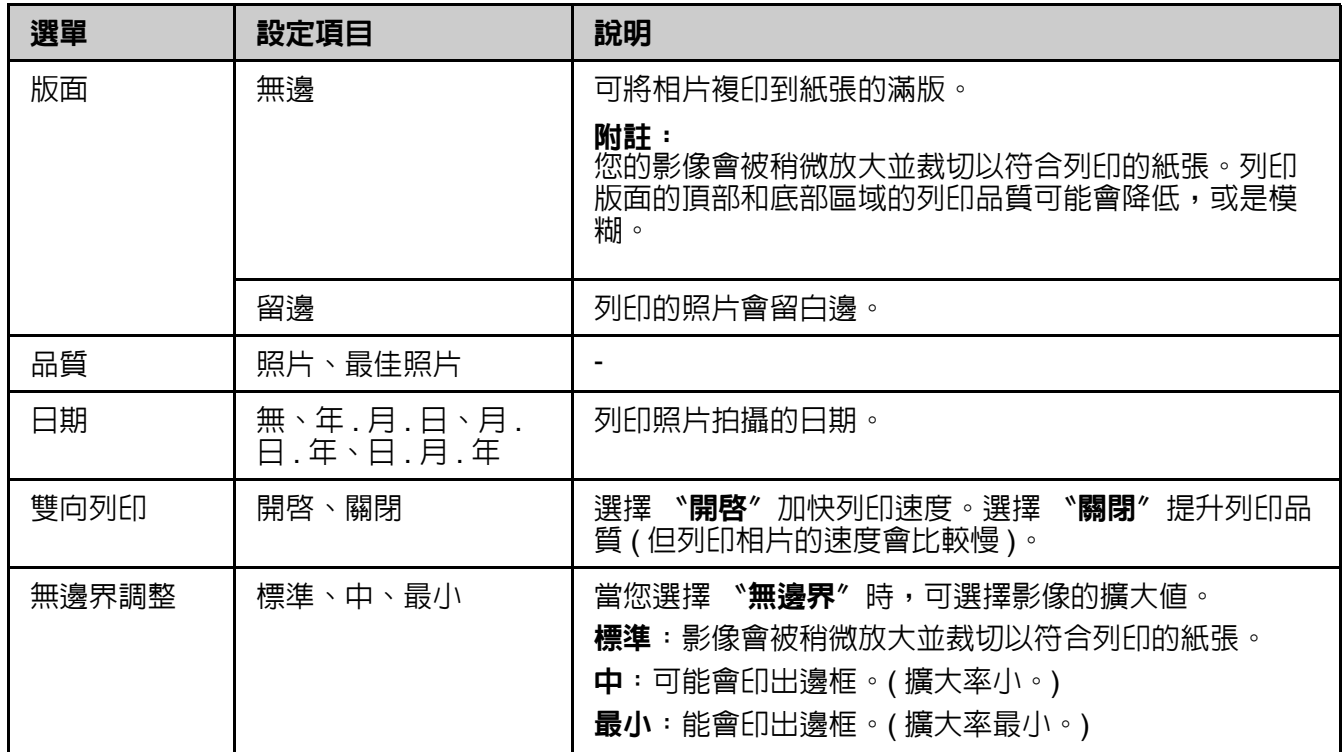

## <span id="page-25-0"></span>相片列印模式

#### **◇**<br>相片<br>Photo  $\blacksquare$ ◈ 複印<br>Copy 記憶卡<br>Memory<br>Card

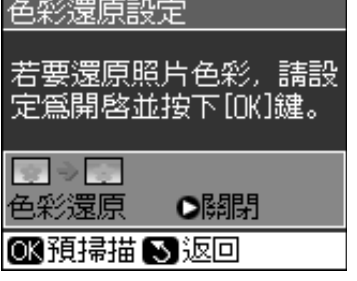

色彩還原設定

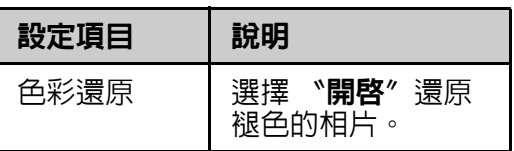

## <span id="page-25-1"></span>相片列印模式的列印設定

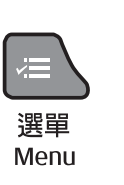

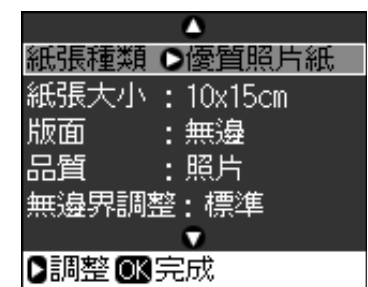

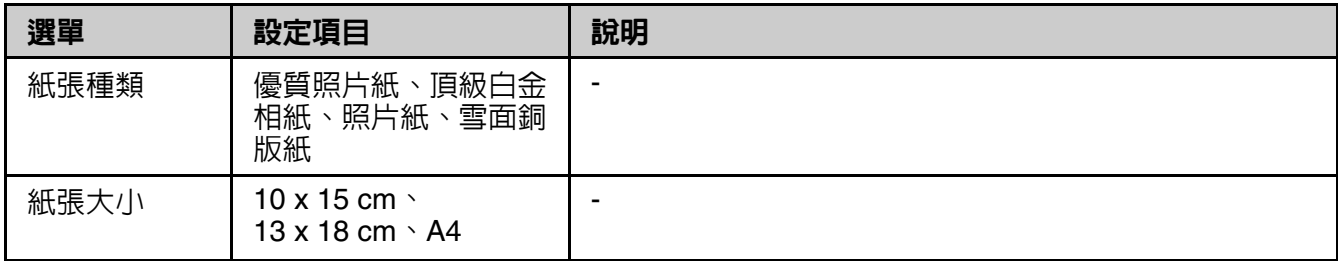

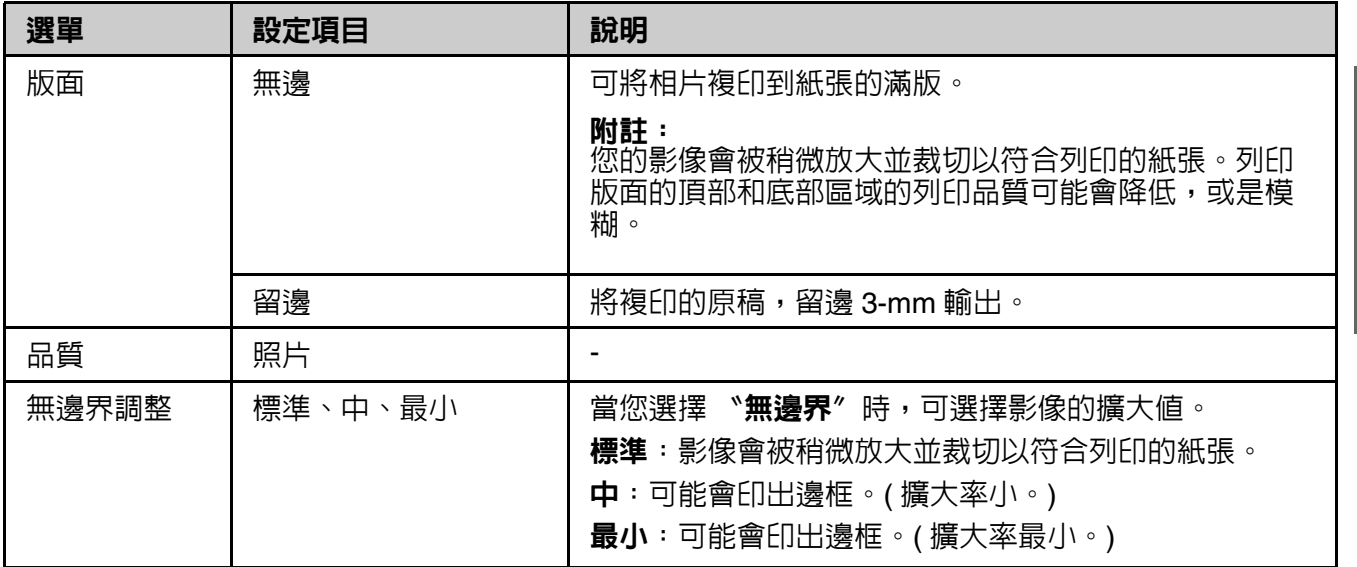

## <span id="page-26-0"></span>設定模式

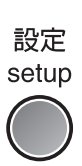

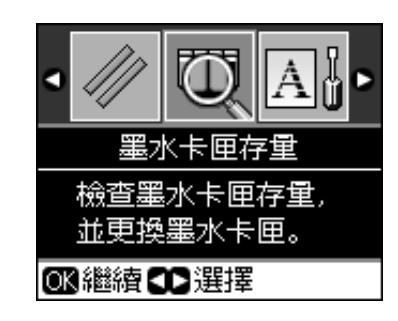

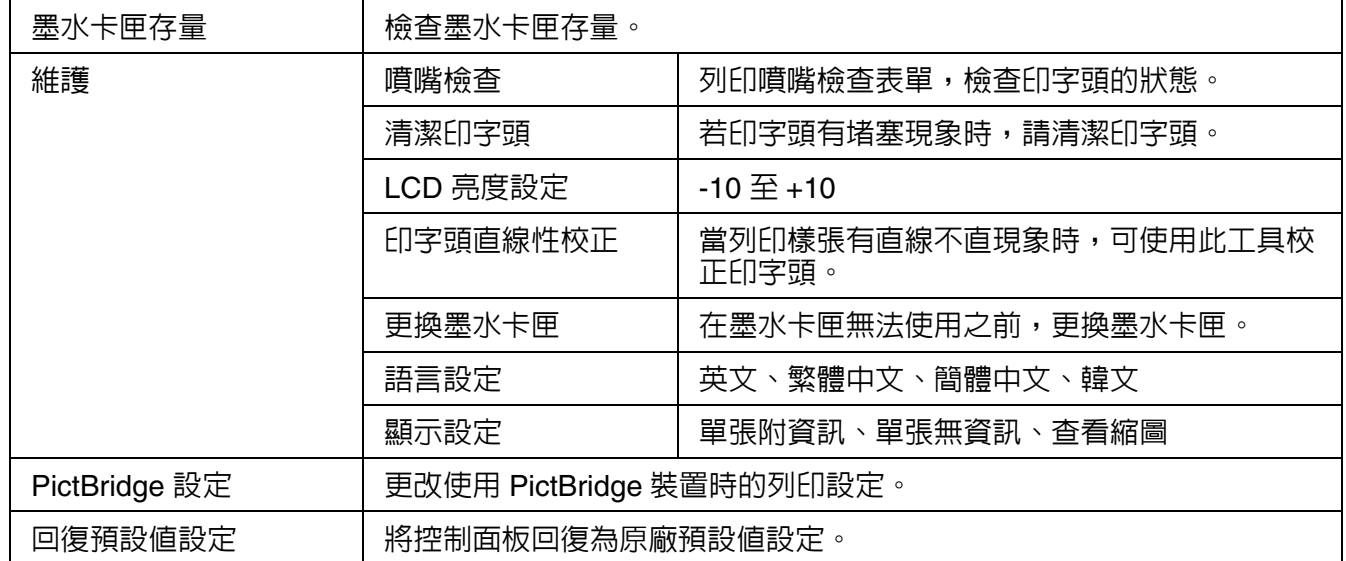

面板設定的摘要 **27**

繁體中文

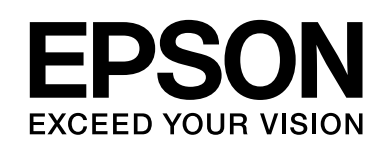

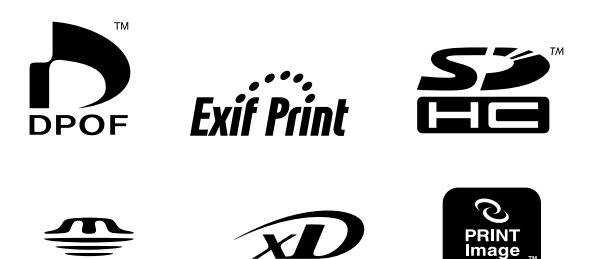

xD-Picture Card

**MEMORY STICK PRO™** 

**MEMORY STICK TM** 

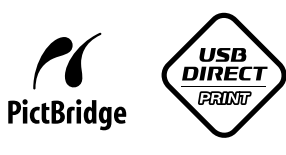

### 原廠墨水卡匣

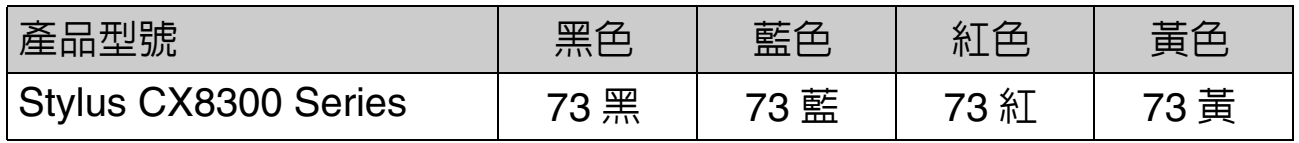

可用的墨水卡匣,因國家不同而有所差異。

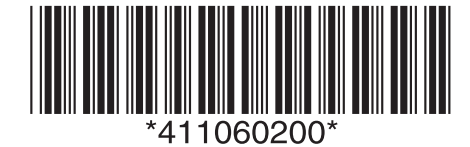